Valid as of version 2.3.zz (Device firmware)

Products Solutions

Services

# Operating Instructions **Teqwave H**

Ultrasonic concentration meter Modbus TCP

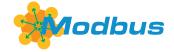

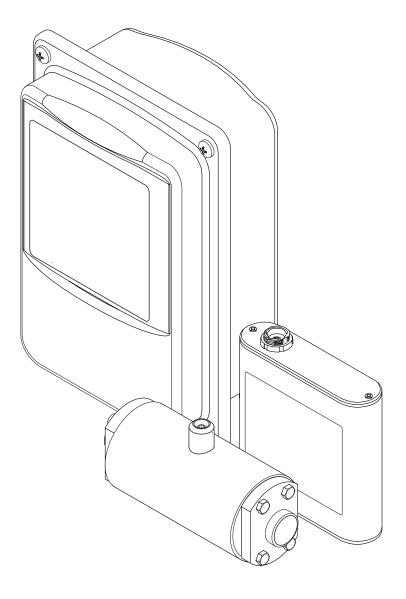

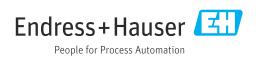

- Make sure the document is stored in a safe place such that it is always available when working on or with the device.
- To avoid danger to individuals or the facility, read the "Basic safety instructions" section carefully, as well as all other safety instructions in the document that are specific to working procedures.
- The manufacturer reserves the right to modify technical data without prior notice. Your Endress+Hauser Sales Center will supply you with current information and updates to these instructions.

Teqwave H Table of contents

# Table of contents

| 1                        | About this document                                                                                  | 6                |            | 6.1.2                   | Environment and process                                                         | 0.0                  |
|--------------------------|----------------------------------------------------------------------------------------------------|------------------|------------|-------------------------|---------------------------------------------------------------------------------|----------------------|
| 1.1<br>1.2               | Document function                                                                                    | 6<br>6<br>6<br>7 | 6.2        | 6.2.1<br>6.2.2          | requirements                                                                    | 21<br>21<br>21<br>21 |
| 1.3                      | Documentation                                                                                        | 7                | 7          |                         | ical connection                                                                 |                      |
| 1.4                      | 1.3.1 Standard documentation                                                                         | 8                | 7.1        | 7.1.1<br>7.1.2<br>7.1.3 | ting requirements                                                               | 24<br>24             |
| 2                        | Basic safety instructions                                                                            | 9                | 7.2        |                         | ting the measuring device: transmitter uminum housing                           | 25                   |
| <b>2</b> .1<br>2.2       | Requirements for the personnel                                                                       | 9<br>9<br>9      |            | 7.2.1<br>7.2.2<br>7.2.3 | Connecting the connecting cable Connecting the signal and supply voltage cables | 25<br>26             |
| 2.3<br>2.4<br>2.5<br>2.6 | 2.2.2Incorrect use2.2.3Residual risksWorkplace safety0Operational safety1Product safety1IT security1 | 0                | 7.3        | Connec                  | ting the measuring device: transmitter ainless steel housing                    | 26<br>26<br>27       |
| 3                        | Product description                                                                                  | 1                |            | 7.3.4<br>7.3.5          | Ensuring potential equalization Closing the housing cover                       | 28                   |
| 3.1                      | Product design                                                                                       |                  | 7.4<br>7.5 | Special 7.4.1           | connection instructions                                                         | 29<br>29             |
|                          | 3.1.2 Measuring device with transmitter in stainless steel housing 1                                 | 2                | 8          | Opera                   | tion options                                                                    | 31                   |
| 3.2<br>3.3               | Concentration apps                                                                                   | 2                | 8.1<br>8.2 | Overvie<br>Access       | ew of the operation options to the measuring device via the local               | 31                   |
| 4                        | Incoming acceptance and product                                                                      |                  |            |                         | Operational display of the                                                      | 31                   |
| , 1                      | identification 1                                                                                     |                  |            | 8.2.2                   | transmitter with a touch screen LED status indication (transmitter              | 31                   |
| 4.1<br>4.2               | Incoming acceptance                                                                                  |                  | 8.3        | Access                  | with LED status indication) to the measuring device via the                     | 33                   |
|                          | 4.2.1 Transmitter nameplate                                                                          |                  | 0.5        |                         | ng tool                                                                         | 34                   |
| 5                        | Storage and transport 1                                                                              |                  |            |                         | transmitter - Viewer Internet                                                   | 2 /                  |
| 5.1<br>5.2<br>5.3        | Storage conditions                                                                                   | 9                |            | 8.3.4<br>8.3.5          | User interface                                                                  | 36                   |
|                          |                                                                                                    |                  |            |                         | elements                                                                        | 38                   |
| <b>6</b><br>6.1          | Mounting                                                                                             |                  | 9          | System                  | m integration                                                                   | 39                   |
| 0.1                      | 6.1.1 Mounting position 2                                                                            |                  | 9.1        | Overvie                 | w of device description files                                                   | 39                   |

Table of contents Teqwave H

| 9.2          | Modbus TCP information                                                                               |      | 11.7         | Reading the device memory and saving measured data                  | 65       |
|--------------|----------------------------------------------------------------------------------------------------|------|--------------|---------------------------------------------------------------------|----------|
|              | interface                                                                                            | 39   |              | <ul><li>11.7.1 Reading measured data from the transmitter</li></ul> | 65       |
| 10           | Commissioning                                                                                        |      |              | a .csv file                                                         |          |
| 10.1         | Function check                                                                                       |      | 11.0         | the transmitter                                                     |          |
| 10.2         | Switching on the measuring device                                                                    |      | 11.8         | Managing concentration apps                                         | 66       |
| 10.3         | Setting the operating language                                                                       |      |              | transmitter                                                         | 66       |
| 10.4         | Configuring the measuring device                                                                     |      |              | 11.8.2 Deleting a concentration app from                            |          |
|              | 10.4.1 Selecting the concentration app 10.4.2 Configuring the measuring unit                         |      | 11.0         | the transmitter                                                     |          |
|              | 10.4.3 Configuring the analog output                                                                 |      | 11.9         | Replacing the transmitter                                           |          |
|              | 10.4.4 Displaying calibration ranges                                                                 | . 46 | 11.10        | opuating the minware                                                | 07       |
|              | 10.4.5 Configuring the measuring range                                                               |      | 12           | Diagnostics and troubleshooting                                     | 68       |
|              | <ul><li>10.4.6 Configuring the switch output</li><li>10.4.7 Configuring the measured value</li></ul> | 47   | 12.1         | General troubleshooting                                             |          |
|              | display                                                                                              | 49   | 12.1         | 12.1.1 For the local display: transmitter                           | 00       |
|              | 10.4.8 Configuring the touch screen                                                                  |      |              | with touch screen                                                   | 68       |
|              | 10.4.9 Configuring the failsafe mode                                                                 | 52   |              | 12.1.2 For the local display: transmitter                           |          |
| 10.5         | Advanced settings                                                                                    |      |              | with LEDs                                                           |          |
|              | 10.5.1 Recipe generator                                                                              |      |              | 12.1.3 For output signals                                           | 68       |
|              | 10.5.3 Setting the concentration offset                                                              |      |              | operating tool                                                      | 69       |
|              | 10.5.4 Performing field calibration with a                                                           |      | 12.2         | Diagnostics information for transmitter with                        |          |
| 10.6         | medium                                                                                               | 57   | 10.0         | LED status indication                                               | 69       |
| 10.6         | Application package "Viewer with interface for data download"                                        | 50   | 12.3         | Diagnostic information on local display and in operating tool       | 70       |
|              | 10.6.1 Availability                                                                                  |      | 12.4         | Diagnostics information for transmitter with                        | 70       |
|              | 10.6.2 Activation                                                                                    |      |              | LED status indication                                               | 71       |
|              | 10.6.3 General information                                                                           |      | 12.5         | Diagnostic information via dispersion                               |          |
|              | 10.6.4 Device memory disk space                                                                      |      | 12.6         | indicator                                                           | 72<br>72 |
|              | 10.6.5 Specifying the storage interval                                                               | . 59 | 12.6<br>12.7 | Resetting the measuring device to factory                           | 12       |
| 11           | Operation                                                                                            | 61   | 12.7         | default settings                                                    | 73       |
|              | <del>-</del>                                                                                         |      |              | 12.7.1 Restoring factory settings via                               |          |
| 11.1<br>11.2 | Changing the operating language Configuring the local display                                        |      |              | transmitter with touch screen                                       | 73       |
| 11.3         | Reading measured values via the local                                                                | 01   |              | 12.7.2 Restoring factory settings via the Viewer                    | 73       |
|              | display                                                                                              | 61   | 12.8         | Device information                                                  | 73       |
|              | 11.3.1 Reading measured values                                                                       | 61   | 12.9         | Firmware history                                                    | 74       |
|              | 11.3.2 Adjusting the graph display format                                                            |      |              |                                                                     |          |
| 11.4         | Reading measured values via the operating                                                            | . 02 | 13           | Maintenance                                                         | 75       |
|              | tool                                                                                                 | . 62 | 13.1         | Maintenance tasks                                                   |          |
|              | 11.4.1 Reading measured values                                                                       | 62   |              | 13.1.1 Exterior cleaning                                            |          |
|              | 11.4.2 Adjusting the graph display format 11.4.3 Graph tools                                         |      |              | 13.1.2 Interior cleaning                                            |          |
|              | 11.4.4 Switching auto scale on and off                                                               |      | 13.2         | Endress+Hauser services                                             | 75       |
|              | 11.4.5 Clearing the graph                                                                            |      |              |                                                                     |          |
| 11.5         | Accessing measured data via the operating                                                            |      | 14           | Repair                                                              | 76       |
|              | tool                                                                                                 | . 64 | 14.1         | General information                                                 | 76       |
|              | 11.5.1 Saving the current measuring point to a .csv file                                             | 64   |              |                                                                     | 76       |
|              | 11.5.2 Recording measuring points                                                                    |      |              | 14.1.2 Notes for repair and conversion                              | 76       |
|              | 11.5.3 Stop recording                                                                                |      | 14.2         | Spare parts                                                         | 76       |
| 11.6         | Opening measured data in the Graph View                                                              | 64   | 14.3<br>14.4 | Endress+Hauser services                                             | 76<br>76 |
|              | 11.6.1 Opening the measured data                                                                     | . 64 | 14.4         | Netuill                                                             | 70       |

Teqwave H Table of contents

| 14.5  | Disposal                                 | 77                   |
|-------|------------------------------------------|----------------------|
|       | 14.5.1 Removing the measuring device     | 77                   |
|       | 14.5.2 Disposing of the measuring device | 77                   |
| 15    | Accessories                              | 78                   |
| 15.1  | Device-specific accessories              | 78<br>78<br>78<br>78 |
| 15.2  | Service-specific accessories             | 79                   |
| 16    | Technical data                           | 80                   |
| 16.1  | Application                              | 80                   |
| 16.2  | Function and system design               | 80                   |
| 16.3  | Input                                    | 80                   |
| 16.4  | Output                                   | 81                   |
| 16.5  | Power supply                             | 83                   |
| 16.6  | Performance characteristics              | 84                   |
| 16.7  | Installation                             | 85                   |
| 16.8  | Environment                              | 85                   |
| 16.9  | Process                                  | 86                   |
| 16.10 | Mechanical construction                  | 86                   |
|       | Operability                              | 88                   |
|       | Certificates and approvals               | 88                   |
|       | Application packages                     | 89                   |
|       | Accessories                              | 90                   |
| 16.15 | Documentation                            | 90                   |
| Indes | 7                                        | 91                   |

About this document Tegwave H

# 1 About this document

## 1.1 Document function

These Operating Instructions contain all the information that is required in various phases of the life cycle of the device: from product identification, incoming acceptance and storage, to mounting, connection, operation and commissioning through to troubleshooting, maintenance and disposal.

# 1.2 Symbols

## 1.2.1 Safety symbols

#### **⚠** DANGER

This symbol alerts you to a dangerous situation. Failure to avoid this situation will result in serious or fatal injury.

#### **▲** WARNING

This symbol alerts you to a dangerous situation. Failure to avoid this situation can result in serious or fatal injury.

## **A** CAUTION

This symbol alerts you to a dangerous situation. Failure to avoid this situation can result in minor or medium injury.

#### NOTICE

This symbol contains information on procedures and other facts which do not result in personal injury.

## 1.2.2 Electrical symbols

| Symbol | Meaning                                                                                                    |
|--------|----------------------------------------------------------------------------------------------------|
|        | Direct current                                                                                                    |
| ~      | Alternating current                                                                                                    |
| $\sim$ | Direct current and alternating current                                                                                                    |
| ≐      | Ground connection A grounded terminal which, as far as the operator is concerned, is grounded via a grounding system.                                                                                                    |
|        | Potential equalization connection (PE: protective earth) Ground terminals that must be connected to ground prior to establishing any other connections.                                                                                          |
|        | The ground terminals are located on the interior and exterior of the device:  Interior ground terminal: potential equalization is connected to the supply network.  Exterior ground terminal: device is connected to the plant grounding system. |
| 上      | Signal ground connection A terminal that can be used as a ground contact for the digital input.                                                                                                    |
| -/-    | Switch output connection A terminal that can be used as a switch output.                                                                                                    |

Teqwave H About this document

## 1.2.3 Symbols for certain types of information

| Symbol     | Meaning                                                        |
|------------|----------------------------------------------------------------|
| <b>✓</b>   | Permitted Procedures, processes or actions that are permitted. |
| <b>✓ ✓</b> | Preferred Procedures, processes or actions that are preferred. |
| X          | Forbidden Procedures, processes or actions that are forbidden. |
| i          | Tip Indicates additional information.                          |
| Ţ <u>i</u> | Reference to documentation                                     |
| A          | Reference to page                                              |
|            | Reference to graphic                                           |
| <b>•</b>   | Notice or individual step to be observed                       |
| 1., 2., 3  | Series of steps                                                |
| L.         | Result of a step                                               |
| ?          | Help in the event of a problem                                 |
|            | Visual inspection                                              |

## 1.2.4 Symbols in graphics

| Symbol         | Meaning                        |
|----------------|--------------------------------|
| 1, 2, 3,       | Item numbers                   |
| 1., 2., 3.,    | Series of steps                |
| A, B, C,       | Views                          |
| A-A, B-B, C-C, | Sections                       |
| EX             | Hazardous area                 |
| ×              | Safe area (non-hazardous area) |
| ≋➡             | Flow direction                 |

## 1.3 Documentation

- For an overview of the scope of the associated Technical Documentation, refer to the following:
  - *W@M Device Viewer* (www.endress.com/deviceviewer): Enter the serial number from the nameplate
  - *Endress+Hauser Operations App*: Enter the serial number from the nameplate or scan the matrix code on the nameplate

About this document Teqwave H

## 1.3.1 Standard documentation

| Document type                | Purpose and content of the document                                                                                                    |
|------------------------------|----------------------------------------------------------------------------------------------------|
| Technical Information        | Planning aid for your device The document contains all the technical data on the device and provides an overview of the accessories and other products that can be ordered for the device. |
| Brief Operating Instructions | Getting the 1st measured value quickly The Brief Operating Instructions contain all the essential information from incoming acceptance to initial commissioning.                           |

# 1.3.2 Supplementary device-dependent documentation

Additional documents are supplied depending on the device version ordered: Always comply strictly with the instructions in the supplementary documentation. The supplementary documentation is an integral part of the device documentation.

# 1.4 Registered trademarks

### Modbus<sup>®</sup>

Registered trademark of SCHNEIDER AUTOMATION, INC.

## TRI-CLAMP®

Registered trademark of Ladish & Co., Inc., Kenosha, USA

Teqwave H Basic safety instructions

# 2 Basic safety instructions

## 2.1 Requirements for the personnel

The personnel for installation, commissioning, diagnostics and maintenance must fulfill the following requirements:

- ► Trained, qualified specialists must have a relevant qualification for this specific function and task.
- ► Are authorized by the plant owner/operator.
- ► Are familiar with federal/national regulations.
- ▶ Before starting work, read and understand the instructions in the manual and supplementary documentation as well as the certificates (depending on the application).
- ▶ Follow instructions and comply with basic conditions.

The operating personnel must fulfill the following requirements:

- ► Are instructed and authorized according to the requirements of the task by the facility's owner-operator.
- ▶ Follow the instructions in this manual.

## 2.2 Designated use

## 2.2.1 Application and media

Only use the measuring device described in these Operating Instructions for the measurement of liquids and liquid analysis.

Only operate the measuring device within the limits specified in the technical data and for the specific concentration app.

To ensure that the measuring device remains in proper condition for the operation time:

▶ Only use the measuring device for media to which the process-wetted materials are sufficiently resistant.

#### 2.2.2 Incorrect use

Non-designated use can compromise safety. The manufacturer is not liable for damage caused by improper or non-designated use.

#### 2.2.3 Residual risks

## **A** WARNING

Hot media can present a burn hazard.

► In the event of elevated medium temperatures, ensure protection against contact to prevent burns.

# 2.3 Workplace safety

For work on and with the device:

▶ Wear the required personal protective equipment according to national regulations.

For welding work on the piping:

▶ Do not ground the welding unit via the measuring device.

Basic safety instructions Tegwave H

# 2.4 Operational safety

Risk of injury.

- ▶ Operate the device in proper technical condition and fail-safe condition only.
- ▶ The operator is responsible for interference-free operation of the device.

#### Conversions to the device

Unauthorized modifications to the device are not permitted and can lead to unforeseeable dangers.

▶ If, despite this, modifications are required, consult with Endress+Hauser.

## Repair

To ensure continued operational safety and reliability,

- ► Carry out repairs on the device only if they are expressly permitted.
- ▶ Observe federal/national regulations pertaining to repair of an electrical device.
- ▶ Use original spare parts and accessories from Endress+Hauser only.

# 2.5 Product safety

This measuring device is designed in accordance with good engineering practice to meet state-of-the-art safety requirements, has been tested, and left the factory in a condition in which it is safe to operate.

It meets general safety standards and legal requirements. It also complies with the EU directives listed in the device-specific EU Declaration of Conformity.

Furthermore, the device meets the legal requirements of the applicable UK regulations (Statutory Instruments). These are listed in the UKCA Declaration of Conformity along with the designated standards.

By selecting the order option for UKCA marking, Endress+Hauser confirms a successful evaluation and testing of the device by affixing the UKCA mark.

Contact address Endress+Hauser UK: Endress+Hauser Ltd. Floats Road Manchester M23 9NF United Kingdom www.uk.endress.com

# 2.6 IT security

Our warranty is valid only if the device is installed and used as described in the Operating Instructions. The device is equipped with security mechanisms to protect it against any inadvertent changes to the settings.

IT security measures, which provide additional protection for the device and associated data transfer, must be implemented by the operators themselves in line with their security standards.

Teqwave H Product description

# 3 Product description

The measuring system consists of a sensor and a transmitter. The sensor and transmitter are mounted in physically separate locations. A connecting cable with a push-pull or M12 plug interconnects the sensor and transmitter.

The measuring system uses concentration apps, which are individually tailored to the measurement task and encoded to work only with the serial number of a specific transmitter.

# 3.1 Product design

Several transmitter versions are available.

## 3.1.1 Measuring device with transmitter in aluminum housing

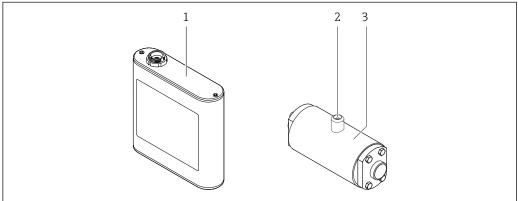

A0043280

 $\blacksquare 1$  Important components of the measuring device

- Transmitter in aluminum transmitter housing with LED status indication or touch screen and push-pull connection for connecting to the sensor, terminal strip and Ethernet interface
- 2 Push-pull or M12 connection for connecting to the transmitter
- 3 Sensor

Only use the connecting cable supplied. The connecting cable can be ordered subsequently as an accessory  $\rightarrow \stackrel{\square}{=} 78$ .

Product description Tegwave H

## 3.1.2 Measuring device with transmitter in stainless steel housing

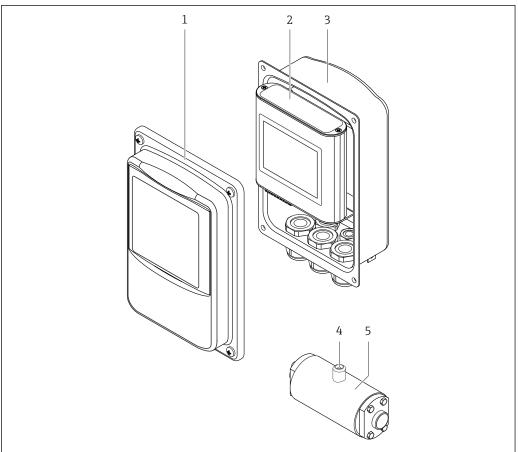

A004328

- 2 Important components of the measuring device
- 1 Stainless steel housing cover with viewing window
- 2 Transmitter with touch screen and push-pull connection for connecting to the sensor, terminal strip and Ethernet interface
- 3 Stainless steel housing with cable entries
- 4 Push-pull or M12 connection for connecting to the transmitter
- 5 Sensor

Only use the connecting cable supplied. The connecting cable can be ordered subsequently as an accessory  $\rightarrow \stackrel{\triangle}{=} 78$ .

# 3.2 Concentration apps

Endress+Hauser provides a separate concentration app for every medium. A concentration app contains the necessary specific characteristics of speed of sound and acoustic density in a defined temperature range, which are required to calculate the concentration and other analysis parameters (e.g. the degree of inversion of sugar) of a liquid.

The available concentration apps and analysis parameters, as well as the associated measuring ranges, are listed in the Applicator.

With the "Teqwave Viewer" operating tool, it is also possible to customize a concentration app to specific customer requirements and save the changes as a recipe. Furthermore, the accuracy of the analysis parameters of certain concentration apps can be improved by integrating additional external or entered measured values (e.g. pressure).

Tegwave H Product description

Apart from the preconfigured concentration apps which are available by default, Endress+Hauser also creates individual concentration apps specifically for your application.

Your Endress+Hauser sales organization can provide detailed information on this service.

Every transmitter can manage a maximum of 25 concentration apps or recipes.

The data sheet provided with a concentration app contains information about the medium, the analysis parameters, the permitted measuring ranges, the compensation values and the accuracy of the concentration measurement.

# 3.3 Applications

Packages with multiple concentration apps can be ordered for the measuring device either during the initial purchase or subsequently. The concentration apps are grouped by application area and enable the measurement of analysis parameters (e.g. concentration of sugar and alcohol) of different media in an industry, e.g. in distilleries or the production of soft drinks.

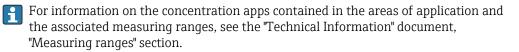

#### Incoming acceptance and product 4 identification

#### 4.1 Incoming acceptance

| Is the order code on the delivery note (1) identical to the order code on the product sticker (2)? |  |
|----------------------------------------------------------------------------------------------------|--|
| Is the measuring device undamaged?                                                                 |  |
| Do the nameplate data match the ordering information on the delivery note?                         |  |
| Is a DVD provided with the "Teqwave Viewer" software?                                              |  |
| Is a CD-ROM provided with the Technical Documentation (depends on device version) and documents?   |  |

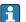

- If one of the conditions is not satisfied, contact your Endress+Hauser Sales Center.
  - The Technical Documentation is available via the Internet or via the *Endress+Hauser*

#### 4.2 Product identification

The following options are available for identification of the device:

- Nameplate specifications
- Order code with breakdown of the device features on the delivery note
- Enter the serial numbers from the nameplates in *W@M Device Viewer* (www.endress.com/deviceviewer): all the information about the device is displayed.
- Enter the serial numbers from the nameplates into the *Endress+Hauser Operations App* or scan the DataMatrix code on the nameplate with the Endress+Hauser Operations App: all the information about the device is displayed.

For an overview of the scope of the associated Technical Documentation, refer to the following:

- The *W@M Device Viewer*: Enter the serial number from the nameplate (www.endress.com/deviceviewer)
- The *Endress+Hauser Operations App*: Enter the serial number from the nameplate or scan the DataMatrix code on the nameplate.

#### 4.2.1 Transmitter nameplate

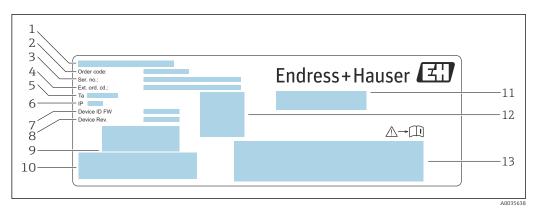

₩ 3 Example of a nameplate for a transmitter with an aluminum housing

- 1 Place of manufacture
- 2 Order code
- 3 Serial number (Ser. no.)
- 4 Extended order code (Ext. ord. cd.)
- Permitted ambient temperature  $(T_a)$
- Degree of protection
- Firmware version (Device ID FW) ex works
- Hardware version (Device Rev.) ex works
- Barcode for internal use 9
- 10 Barcode for internal use
- Name of the measuring device 11
- 2D matrix code with serial number 12
- Space for approvals and certificates

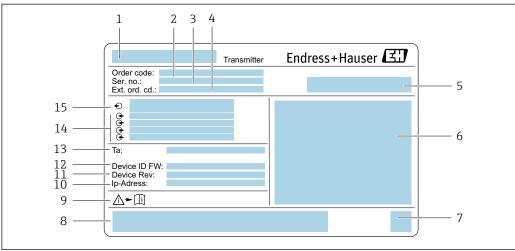

€ 4 Example of a nameplate for a transmitter with a stainless steel housing

- Name of the measuring device 1
- 2 Order code
- 3 Serial number (Ser. no.)
- Extended order code (Ext. ord. cd.)
- 5 Place of manufacture
- Degree of protection
- $2D\ matrix\ code\ with\ serial\ number$
- Space for approvals and certificates: e.g. CE mark
- Observe device documentation
- 10 IP address ex works
- 11 Hardware version (Device Rev.) ex works
- Firmware version (Device ID FW) ex works
- 13 Permitted ambient temperature  $(T_a)$
- 14 Available inputs and outputs
- Supply voltage

## 4.2.2 Sensor nameplate

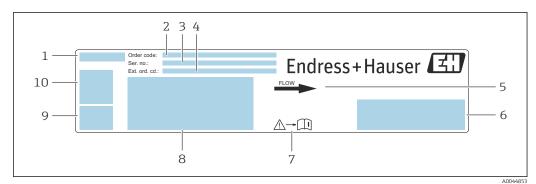

■ 5 Example of a nameplate for a sensor with IP 67 degree of protection

- 1 Name of the measuring device
- 2 Order code
- 3 Serial number (Ser. no.)
- 4 Extended order code (Ext. ord. cd.)
- 5 Flow direction
- 6 Space for approvals and certificates: e.g. CE mark
- 7 Observe device documentation
- 8 Degree of protection, max. flow (Qmax); nominal diameter of the sensor/pressure rating (PN=PS); permitted ambient temperature (Ta); permitted medium temperature (Tm); measuring pipe material
- 9 Place of manufacture
- 10 2D matrix code with serial number

16

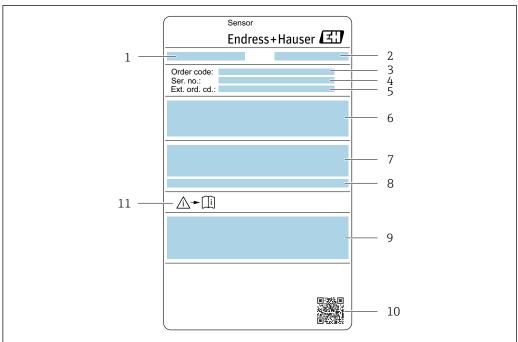

10044604

- 6 Example of a nameplate for a sensor with IP 69 degree of protection
- 1 Name of the measuring device
- 2 Place of manufacture
- 3 Order code
- 4 Serial number (ser. no.)
- 5 Extended order code (Ext. ord. cd.)
- 6 Nominal diameter of the sensor; speed of sound; density; pressure rating (PN=PS); medium temperature range (Tm); measuring pipe material
- 7 Degree of protection
- 8 Permitted ambient temperature  $(T_a)$
- 9 Space for approvals and certificates: e.g. CE mark
- 10 2D matrix code with serial number
- 11 Observe device documentation

# Order code

The measuring device is reordered using the order code.  $% \left( x\right) =\left( x\right)$ 

#### Extended order code

- The device type (product root) and basic specifications (mandatory features) are always listed.
- Of the optional specifications (optional features), only the safety and approvalrelated specifications are listed (e.g. LA). If other optional specifications are also ordered, these are indicated collectively using the # placeholder symbol (e.g. #LA#).
- If the ordered optional specifications do not include any safety and approval-related specifications, they are indicated by the + placeholder symbol (e.g. XXXXXX-ABCDE +).

## 4.2.3 Symbols on measuring device

| Symbol      | Meaning                                                                                                    |
|-------------|----------------------------------------------------------------------------------------------------|
| $\triangle$ | WARNING This symbol alerts you to a life-threatening situation. Failure to avoid this situation can result in serious or fatal injury. Please consult the document for the measuring device to discover the type of potential danger and measures to avoid it. |
| A00111:     | Reference to documentation Refers to the corresponding measuring device documentation.                                                                                                    |

| Symbol   | Meaning                                                                                         |
|----------|-------------------------------------------------------------------------------------------------|
|          | Signal ground connection A terminal that can be used as a ground contact for the digital input. |
| A0035456 | Switch output connection A terminal that can be used as a switch output.                        |

Tegwave H Storage and transport

# 5 Storage and transport

## 5.1 Storage conditions

Observe the following notes for storage:

- Store in the original packaging to ensure protection from shock.
- Protect from direct sunlight to avoid unacceptably high surface temperatures.
- Store in a dry and dust-free place.
- Do not store outdoors.

Storage temperature  $\rightarrow$   $\blacksquare$  85.

# 5.2 Transporting the product

- Transport the measuring device to the measuring point in the original packaging.
- Do not remove protective covers or caps installed on process connections.

# 5.3 Packaging disposal

All packaging materials are environmentally friendly and 100 % recyclable: box in accordance with European Packaging Directive 94/62/EC; recyclability is confirmed by the affixed RESY symbol.

Mounting Teqwave H

# 6 Mounting

## 6.1 Installation conditions

## 6.1.1 Mounting position

## Mounting location

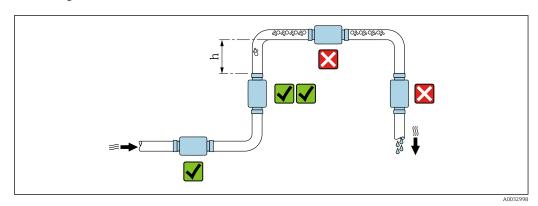

■ 7 Mounting location

Preferably install the sensor in an ascending pipe, and ensure a sufficient distance to the next pipe elbow:  $h \ge 5$  x DN.

#### Inlet and outlet runs

Observe the following inlet and outlet runs to comply with accuracy specifications:

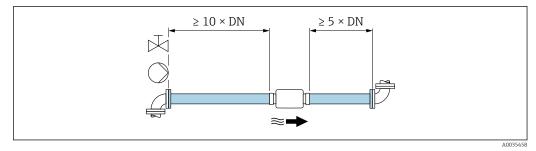

■ 8 Inlet and outlet runs

## **6.1.2** Environment and process requirements

## Ambient temperature range

| Sensor      | 0 to +60 °C (+32 to +140 °F) |
|-------------|------------------------------|
| Transmitter | 0 to +60 °C (+32 to +140 °F) |

If operating outdoors:

- Install the measuring device in a shady location.
- Avoid direct sunlight, particularly in warm climatic regions.
- Avoid direct exposure to weather conditions.

Teqwave H Mounting

## 6.1.3 Special mounting instructions

#### Hygienic compatibility

If installing in hygienic applications:

- Observe the instructions in the "Certificates and approvals/hygienic compatibility" section → 🖺 89
- Ensure that liquid cannot accumulate on the outside of the measuring device.
- If the measuring device is installed horizontally, align the connection socket for the connecting so it is pointing upwards.
- Select the orientation in such a way that the measuring device is self-draining when installed. Installation with an angle of inclination >3° is recommended for this purpose.

# 6.2 Mounting the measuring device

## 6.2.1 Mounting the sensor

## **A** WARNING

## Danger due to improper process sealing!

- ► Ensure that the inside diameters of the gaskets are greater than or equal to that of the process connections and piping.
- ▶ Ensure that the seals are clean and undamaged.
- ► Secure the seals correctly.

## Mounting the sensor with the threaded adapter in the pipe

▶ Mount the sensor in the pipe in full compliance with the mounting conditions  $\rightarrow \triangleq 20$ .

#### Welding the sensor with the welding socket into the pipe

- 1. Tack-weld the process connection to secure it in the pipe.
- 2. Release the screws on the process connections and remove the sensor, along with the seal, from the pipe.
- 3. Weld the process connection into the pipe.
- 4. Mount the sensor, along with the seals, back on the process connections. Ensure that all the connection parts are clean and the vent groove on the process connection is located on the underside of the transmitter.
- 5. Check whether the process connections and seals are centered when mounted.
- 6. Tighten the screws in a diagonally opposite sequence with a torque of 7 Nm (5.2 lbf ft).

## **6.2.2** Mounting the transmitter

#### **A** CAUTION

#### Ambient temperature too high!

Danger of electronics overheating and housing deformation.

- ▶ Do not exceed the permitted maximum ambient temperature  $\rightarrow$   $\stackrel{\triangle}{=}$  20.
- ► If operating outdoors: Avoid direct sunlight and exposure to weathering, particularly in warm climatic regions.

## **A** CAUTION

#### Excessive force can damage the housing!

► Avoid excessive mechanical stress.

Mounting Teqwave H

## Transmitter with aluminum housing

▶ Mount the transmitter on the DIN rail DIN EN 60715 TH 35 using the DIN rail holder.

## Transmitter with stainless steel housing

The transmitter can be mounted in the following ways:

- Mounting with mounting plate
- Mounting with transmitter holder for post mounting (accessory)

Mounting with mounting plate

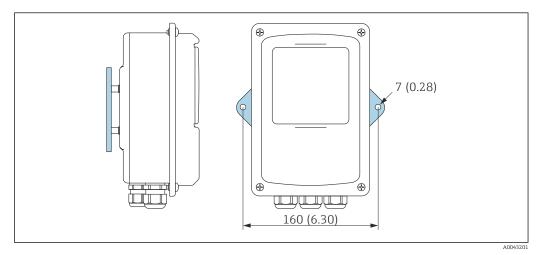

■ 9 Engineering unit mm (in)

► Secure the mounting plate according to the bores provided.

Mounting with transmitter holder for post mounting (accessory)

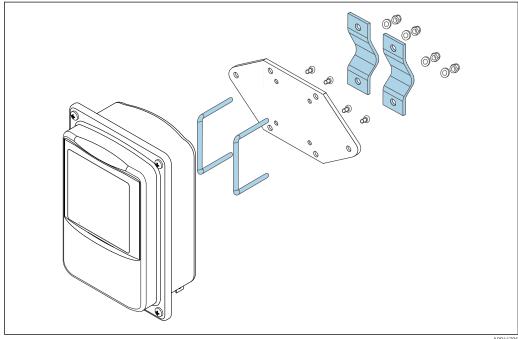

A0044

- 1. Unscrew the mounting plate.
- 2. Guide the holder rods through the pre-drilled openings in the mounting plate and screw the mounting plate back onto the transmitter.

Teqwave H Mounting

## 3. Secure the transmitter holder to a post with the clamps.

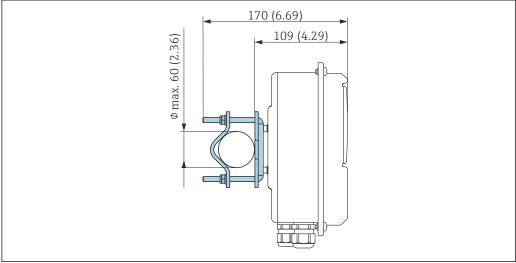

A004

# 6.3 Post-installation check

Perform the following checks after the installation:

| Device condition and specification                                                                                    | Note |
|----------------------------------------------------------------------------------------------------|------|
| Is the device damaged (visual inspection)?                                                                            |      |
| Does the device meet the specifications, such as  ■ Ambient temperature  ■ Nominal pressure  ■ Measuring range → 🖺 80 |      |
| Installation                                                                                                    | Note |
| Has the correct mounting location been selected? → 🖺 20                                                               |      |
| Process environment/process conditions                                                                                | Note |
| Are the specifications for the inlet run observed? Inlet run $\geq 10 \times DN$                                      |      |
| Are the specifications for the outlet run observed? Outlet run $\geq 5 \times DN$                                     |      |
| Is the measuring device protected against precipitation and direct sunlight?                                          |      |

Electrical connection Teqwave H

# 7 Electrical connection

The measuring device does not have an internal circuit breaker. For this reason, assign the measuring device a switch or power-circuit breaker that allows the power supply line to be easily disconnected from the mains.

# 7.1 Connecting requirements

## 7.1.1 Requirements for connecting cable

The connecting cables provided by the customer must fulfill the following requirements.

#### **Electrical safety**

In accordance with applicable national regulations.

## Sensor/transmitter connecting cable

Only use the cable supplied.

#### Modbus Ethernet cable

| Cable type     | 100 Base-TX                                  |  |
|----------------|----------------------------------------------|--|
| Cable category | Min. CAT5                                    |  |
| Plug type      | RJ-45 (8P8C)                                 |  |
| Shielding      | S/FTP, F/FTP, SF/FTP, S/UTP, F/UTP or SF/UTP |  |
| Cable length   | Max. 30 m (98 ft)                            |  |

## Power supply and signal cables

| C-1-1- +                    | Channel                                                                                                    |  |
|-----------------------------|----------------------------------------------------------------------------------------------------|--|
| Cable type                  | Strand or solid wire                                                                                                    |  |
| Conductor cross-<br>section | 0.129 to 1.31 mm <sup>2</sup> (16 to 26 AWG)                                                                                                  |  |
| Temperature range           | ■ $-40$ to $70$ °C ( $-40$ to $+158$ °F) when mounted in a fixed position ■ $-10$ to $50$ °C ( $+14$ to $+122$ °F) when cable can move freely |  |
| Cable length                | Max. 30 m (98 ft)                                                                                                    |  |
| Power supply cable          | Standard installation cable is sufficient.                                                                                                    |  |
| Analog output               | Standard installation cable is sufficient.                                                                                                    |  |
| Digital input               | Standard installation cable is sufficient.                                                                                                    |  |
| Switch output (alarm)       | Standard installation cable is sufficient.                                                                                                    |  |

## 7.1.2 Terminal assignment

| Terminal | Assignment                 | Description    |
|----------|----------------------------|----------------|
| V+       | ${ m V}_{ m in}$           | Supply voltage |
| V-       | DC 24 V                    | Supply voltage |
| +        | out                        | Analog output  |
| -        | 0 to 10 V; 4 to 20 mA      | Analog output  |
| 0        | <b>output</b><br>selection | Digital input  |

Tegwave H Electrical connection

| Terminal | Assignment                | Description          |
|----------|---------------------------|----------------------|
| 1        |                           |                      |
| 上        |                           | Digital input ground |
| -/-      | alarm                     | Switch output        |
| ~_       | Max. AC 30 V/DC 50 V, 1 A | Switch output        |

## 7.1.3 Requirements for the supply unit

| Supply voltage | DC 24 V ±20%                                                                                                    |
|----------------|----------------------------------------------------------------------------------------------------|
| Version        | Touch-safe circuit according to DIN EN 61010-1, as terminal V- is electrically connected to the transmitter housing.         |
| Power unit     | The power unit must be tested to ensure it meets safety requirements (PELV), as the measuring device is Class III equipment. |

# 7.2 Connecting the measuring device: transmitter with aluminum housing

## **▲** DANGER

### Incorrect connection may result in injury or death

- ▶ Have electrical connection work carried out by appropriately trained specialists only.
- Observe applicable federal/national installation codes and regulations.
- ► Comply with local workplace safety regulations.

## 7.2.1 Connecting the connecting cable

Connect the sensor to the transmitter only using the connecting cable supplied.

#### NOTICE

## Measuring device malfunction

Damaged cables can impact the functional integrity of the measuring device.

- ▶ Avoid strain when laying the connecting cable.
- ▶ Do not bend or shorten the connecting cable.
- ▶ Do not remove the plug of the connecting cable.
- ▶ Replace damaged or broken cables immediately.
- ► Route connecting cables separate from cables that carry very large electrical current (e.g. converter and motor connecting cables).

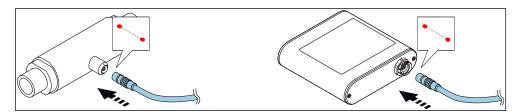

■ 10 Connecting the connecting cable

- Red dots on the connectors indicate the position.
- ► Insert the push-pull connectors of the connecting cable into the sockets at the position indicated until they engage with a click.

Electrical connection Tegwave H

# Connecting the connecting cable with the order code for "Sensor options", option CM (IP69)

- 1. Insert the M12 plug of the connecting cable into the sensor socket at the position indicated and tighten.
- 2. Insert the push-pull connector of the connecting cable into the transmitter socket at the position indicated until it engages with a click.

## 7.2.2 Connecting the signal and supply voltage cables

The measuring device does not have an internal circuit breaker. For this reason, assign the measuring device a switch or power-circuit breaker that allows the power supply line to be easily disconnected from the mains.

## **A** DANGER

## Serious or fatal injury from electric shock

- ► Ground terminal V- and the sensor housing separately from one another because terminal V- is connected to the sensor housing.
- 1. Connect the protective conductor to terminal V-.
- 2. Ground the transmitter housing. Make sure that terminal V- and the transmitter housing are grounded separately from one another.
- 3. Connect the signal and supply voltage cables to the transmitter via screw terminals, terminal assignment  $\rightarrow \stackrel{\triangle}{=} 24$ .
- 4. For transmission via Modbus protocol or connection to the Teqwave Viewer, connect the Ethernet cable to the Ethernet port of the transmitter and the Ethernet port of the computer or network. For information on establishing the connection to the "Teqwave Viewer", see the → 34.

## 7.2.3 Ensuring potential equalization

The measuring device must be included in the potential equalization. The transmitter and sensor are connected to the same potential via the connecting cable. This potential must be current-free.

# 7.3 Connecting the measuring device: transmitter with stainless steel housing

#### **▲** DANGER

### Incorrect connection may result in injury or death

- ▶ Have electrical connection work carried out by appropriately trained specialists only.
- ▶ Observe applicable federal/national installation codes and regulations.
- ► Comply with local workplace safety regulations.

## 7.3.1 Opening the housing cover

- 1. Loosen the 4 fixing screws on the housing cover.
- 2. Open the housing cover.

Tegwave H Electrical connection

## 7.3.2 Connecting the connecting cable

Connect the sensor to the transmitter only using the connecting cable supplied.

## NOTICE

#### Measuring device malfunction

Damaged cables can impact the functional integrity of the measuring device.

- ► Avoid strain when laying the connecting cable.
- ▶ Do not bend or shorten the connecting cable.
- ▶ Do not remove the plug of the connecting cable.
- ► Replace damaged or broken cables immediately.
- ► Route connecting cables separate from cables that carry very large electrical current (e.g. converter and motor connecting cables).

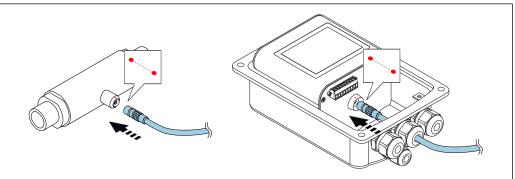

V0043308

- Red dots on the connectors indicate the position.
- 1. Push the connecting cable through the cable entry. To ensure tight sealing, do not remove the sealing ring from the cable entry.
- 2. Insert the push-pull connectors of the connecting cable into the sockets at the position indicated until they engage with a click. Red dots on the connectors indicate the position.
- 3. Firmly tighten the cable glands.

# Connecting the connecting cable with the order code for "Sensor options", option CM (IP69)

- 1. Push the connecting cable through the cable entry. To ensure tight sealing, do not remove the sealing ring from the cable entry.
- 2. Insert the M12 plug of the connecting cable into the sensor socket at the position indicated and tighten.
- 3. Insert the push-pull connector of the connecting cable into the transmitter socket at the position indicated until it engages with a click.
- 4. Firmly tighten the cable glands.

## 7.3.3 Connecting the signal and supply voltage cables

The measuring device does not have an internal circuit breaker. For this reason, assign the measuring device a switch or power-circuit breaker that allows the power supply line to be easily disconnected from the mains.

The signal can be transmitted using analog technology via the analog output and using digital technology via Ethernet (Modbus protocol). The connection to the "Teqwave Viewer" operating tool is also established via the Ethernet interface. For information on establishing the connection to the "Teqwave Viewer", see the  $\rightarrow \implies 34$ .

Electrical connection Teqwave H

## **A** DANGER

#### Serious or fatal injury from electric shock

► Ground terminal V- and the sensor housing separately from one another because terminal V- is connected to the sensor housing.

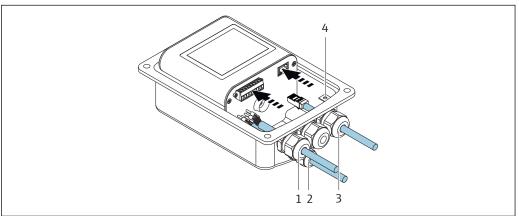

A0043296

- 1. Push the signal and supply voltage cables through cable entries (1) and (2) and (where applicable) push the Ethernet cable through the cable entry (3). To ensure tight sealing, do not remove the sealing ring from the cable entry.
- 2. Connect the protective conductor to terminal V-.
- 3. Ground the transmitter housing with ground terminal (4). Make sure that terminal V- and the transmitter housing are grounded separately from one another.
- 5. For transmission via Modbus protocol or connection to the Teqwave Viewer, connect the Ethernet cable to the Ethernet port of the transmitter and the Ethernet port of the computer or network. For information on establishing the connection to the "Teqwave Viewer", see the → 34.
- 6. Firmly tighten the cable glands.

## 7.3.4 Ensuring potential equalization

The measuring device must be included in the potential equalization. The transmitter and sensor are connected to the same potential via the connecting cable. This potential must be current-free.

## 7.3.5 Closing the housing cover

- 1. Close the housing cover.
- 2. Tighten the 4 fixing screws on the housing cover. Screw in the screws **without** using any lubricant (grease). If lubricant is used, the housing degree of protection can be compromised due to poor housing sealing.

Teqwave H Electrical connection

#### 7.4 Special connection instructions

#### 7.4.1 **Connection examples**

## Current output 4 to 20 mA

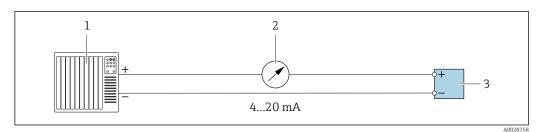

Connection example for current output, active, 4 to 20 mA

- Automation system with current input (e.g. PLC)
- Analog display unit: maximum load 500  $\Omega$
- 3 Transmitter

## Voltage output 0 to 10 V

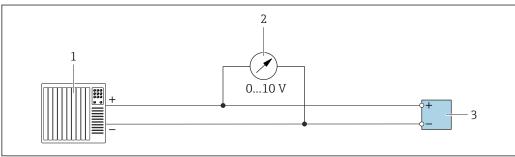

- Connection example for voltage output, active, 0 to 10 V
- Automation system with current or voltage input (e.g. PLC)
- Analog display unit for voltage: the load must be at least 750  $\Omega$
- Transmitter

## Switch output

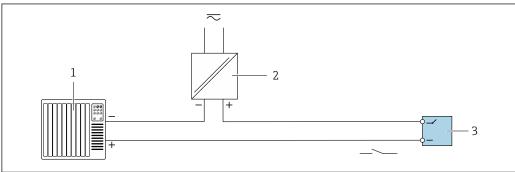

- Connection example for switch output, passive
- Automation system with switch input (e.g. PLC)
- Supply voltage: max. AC 30 V/DC 50 V
- Transmitter

Electrical connection Teqwave H

## Digital input (elective inputs)

The digital input can output up to four measured variables on the analog output.

Configuration options:

| Active analog output | Digital input "0" | Digital input "1" |
|----------------------|-------------------|-------------------|
| Channel 1            | Open              | Open              |
| Channel 2            | Ground            | Open              |
| Channel 3            | Open              | Ground            |
| Channel 4            | Ground            | Ground            |

## **NOTICE**

## Interference at the digital input

If the measuring device is connected incorrectly, this can impact the functional integrity of the device.

► If the digital input is used, only connect digital inputs "0" and "1" to signal ground.

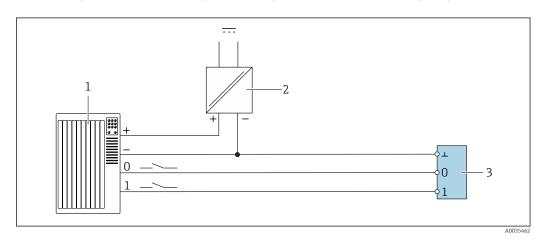

- 14 Connection example for the digital input
- 1 Automation system with switch input (e.g. PLC)
- Power supply
- 3 Transmitter

If the transmitter is connected as illustrated in the example, the outputs are no longer galvanically isolated.

## 7.5 Post-connection check

| Are cables or the device undamaged (visual inspection)?                                                                                                    |  |
|----------------------------------------------------------------------------------------------------|--|
| Do the cables used comply with the requirements ?                                                                                                    |  |
| Do the mounted cables have adequate strain relief?                                                                                                    |  |
| Are all the connectors firmly seated?                                                                                                    |  |
| Is the terminal assignment correct?                                                                                                    |  |
| Are terminal V- and the transmitter housing grounded separately from one another?                                                                                                    |  |
| Are all of the screw terminals well-tightened?                                                                                                    |  |
| Are all the cable glands installed, tightened and sealed?                                                                                                    |  |
| If the supply voltage is applied, is the device ready for operation and does anything appear on the display module (transmitter with a touch screen) or is the power LED on the measuring device lit (transmitter with LED status indication)? |  |

Teqwave H Operation options

# 8 Operation options

# 8.1 Overview of the operation options

The measuring device can be operated in the following ways:

- Operation via the local display (transmitter with touch screen)
- Operation via the "Teqwave Viewer" operating tool supplied

# 8.2 Access to the measuring device via the local display

If you are using the transmitter with a touch screen, it is possible to access the measuring device via the transmitter touch screen and via the "Teqwave Viewer" operating tool.

If the transmitter is located in the stainless steel housing, the housing must be opened and the housing cover removed to gain access to the touch screen.

Functions supported by the transmitter with a touch screen:

- Display and graphic visualization of measured variables
- Selection of a concentration app or recipe
- Device configurations

## 8.2.1 Operational display of the transmitter with a touch screen

The operational display is used to display the measured values and the sensor status. In addition, users can access the Settings menu from this display. Select a measured variable to switch to the graph display format.

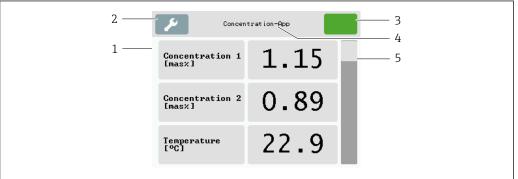

A0035464-EN

- ① Operational display
- 1 Measured value display
- 2 Settings menu
- 3 Status indicator
- 4 Name of the concentration app or recipe
- 5 Scroll bar

#### NOTICE

Double measured value display of alcohol concentration in the "Distillery; sugar, invert sugar, alcohol" application package

Concentration apps where the physical density can be compensated display the alcohol concentration twice.

► For more information see the channel description in the data sheet of the concentration app.

#### Measured value display

Each line shows an active measured variable, its name and the physical unit and measured value. Users can choose from a total of three different display modes, in which three, five

Operation options Teqwave H

or seven measured values can be displayed. If there are several measured values, users must scroll down using the scroll bar on the right to be able to see all the measured variables.

## Functions of the display and operating elements

| Button                 | Description                                                                                                    |  |
|------------------------|----------------------------------------------------------------------------------------------------|--|
|                        | Settings menu Opens the settings.                                                                                                    |  |
| <b>—</b>               | Navigation Navigate between the menus or submenus.                                                                                          |  |
|                        | Status indicator Displays the current status, and navigation to more detailed status messages in text format.                               |  |
| Concentration-App      | Concentration app name or operational display button Displays the name of the concentration app, and navigation to the operational display. |  |
| Concentration 1 [mas%] | Measured variable display Displays the measured variable and its unit, and navigation to the Graph View.                                    |  |
| 1.15                   | Measured value display Displays the measured value, and navigation to the Graph View.                                                       |  |
|                        | Scroll bar For scrolling up and down.                                                                                                    |  |

## States of functions and parameters

Tap a parameter or function to open the related submenu or to activate a function.

| Button  | Description                                                           |
|---------|-----------------------------------------------------------------------|
| Deutsch | Blue background Parameter is selected or function is activated.       |
| English | Gray background Parameter is not selected or function is deactivated. |

Teqwave H Operation options

## **Editing elements**

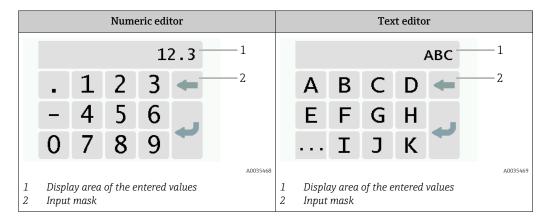

## Input mask

The following input and operating symbols are available in the input mask of the numeric and text editor:

*Input and operating symbols in the editors* 

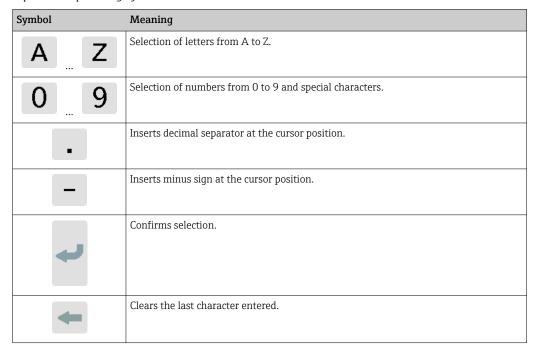

## 8.2.2 LED status indication (transmitter with LED status indication)

# 8.3 Access to the measuring device via the operating tool

The transmitter with LED status indication can only be configured using the "Teqwave Viewer" operating tool. If the transmitter with a touch screen is used, the transmitter can

Operation options Teqwave H

be operated both via the touch screen and via the Viewer tool. The range of functions of the "Teqwave Viewer" operating tool varies depending on the software package installed.

## Supported functions:

| Included in the standard scope of supply:<br>Teqwave Viewer V2.3 – basic package                                                                                                    | Order code for "Application package" option EP:<br>Teqwave Viewer V2.3 – Viewer with interface for<br>data download                                                                                                    |
|----------------------------------------------------------------------------------------------------|----------------------------------------------------------------------------------------------------|
| <ul> <li>Live display and graphic visualization of measured variables</li> <li>Save graph</li> <li>Manage concentration apps and recipes on the transmitter</li> <li>Device configurations</li> <li>Switch between multiple transmitters</li> <li>Self-test</li> </ul> | <ul> <li>Live display and graphic visualization of measured variables</li> <li>Save graph</li> <li>Manage concentration apps and recipeson the transmitter</li> <li>Device configurations</li> <li>Switch between multiple transmitters</li> <li>Self-test</li> <li>Read saved measured values</li> <li>Offline analysis with graphic visualization of the measured values</li> <li>Measured data logging and export function</li> </ul> |

## 8.3.1 System requirements

## Computer hardware

| Interface  | The computer must have an Ethernet RJ45 interface.    |
|------------|-------------------------------------------------------|
| Connection | Standard Ethernet cable with RJ45 connector.          |
| Screen     | Recommended screen resolution: min. 1024 x 768 pixel. |

## Computer software

| Recommended operating system | Microsoft Windows 7 or higher. |
|------------------------------|--------------------------------|
|------------------------------|--------------------------------|

## **Computer settings**

| User rights         | Appropriate user rights (e.g. administrator rights) for TCP/IP and proxy server settings are necessary (for changing the IP address or subnet mask). |
|---------------------|----------------------------------------------------------------------------------------------------|
| Network connections | Only use active network connections to the measuring device. Switch off all other network connections such as WLAN.                                  |

## 8.3.2 Software installation

## Installing the "Teqwave Viewer" operating tool

- 1. Close all applications.
- 2. Insert the DVD supplied into the drive.
- 3. Double-click the "setup.exe" file to start the installation.
- 4. Follow the instructions in the installation window.

# 8.3.3 Establishing a connection for the transmitter - Viewer Internet protocol

## Configuring the Internet protocol of the computer

1. Switch on the measuring device.

Teqwave H Operation options

- 2. Connect it to the computer using the Ethernet cable.
- 3. If a second network card is not used: close all the applications on the computer that need the Internet or a network (e.g. e-mail, SAP, Internet Explorer).
- 4. Configure the properties of the Internet protocol (TCP/IP) as defined in the network settings of the transmitter with a static IP address in the same address range. Example: transmitter IP address: 192.168.1.212 → PC IP address: 192.168.1.2
- For transmitters with LED status indication: the transmitter IP address is located on the nameplate. The subnet mask default setting is 255.0.0.0. It is possible to change the network settings as soon as a connection to the Viewer has been established.

## Viewing and configuring the network settings

Navigation using transmitter with touch screen

- 1. Settings menu → "Network settings" → "Network status"
- 2. Settings menu → "Network settings" → "System name"
- 3. Settings menu → "Network settings" → "MAC address"
- 4. Settings menu → "Network settings" → "IP address"
- 5. Settings menu → "Network settings" → "Subnet mask"
- 6. Settings menu → "Network settings" → "Gateway"
- 7. Settings menu → "Network settings" → "DHCP"

#### Navigation using the Viewer

- 1. Menu "Teqwave Transmitter" → "Network settings" → "IP address"
- 2. Menu "Teqwave Transmitter" → "Network settings" → "NetBIOS name"
- 3. Menu "Help" → "Version" → "MAC address"
- 4. Menu "Teqwave Transmitter" → "Network settings" → "Subnet mask"
- 5. Menu "Teqwave Transmitter" → "Network settings" → "Gateway"
- 6. Menu "Teqwave Transmitter" → "Network settings" → "Switch DHCP status"
- The operating tool sends the settings to the transmitter once the "Send (parameters)" button is clicked.

#### Parameter overview with brief description

| Parameter                                               | Description                                                                                           | Selection/entry/display                                                        | Factory setting            |
|---------------------------------------------------------|----------------------------------------------------------------------------------------------------|--------------------------------------------------------------------------------|----------------------------|
| Network status <sup>1)</sup>                            | Displays the current connection status.                                                               | <ul><li>Static IP address</li><li>DHCP</li><li>Not connected</li></ul>         | -                          |
| System name <sup>2)</sup><br>NetBIOS name <sup>3)</sup> | Enter the name or<br>NetBIOS name of the<br>transmitter where it can<br>be reached in the<br>network. | Sequence of letters and characters, no special characters, max. 15 characters. | [Serial number]            |
| MAC address                                             | Displays the physical network address of the device.                                                  | Byte-wise notation, colon-<br>separated                                        | Depends on the transmitter |

Operation options Teqwave H

| Parameter                                              | Description                                                                                                    | Selection/entry/display                                                                                                    | Factory setting          |
|--------------------------------------------------------|----------------------------------------------------------------------------------------------------|----------------------------------------------------------------------------------------------------|--------------------------|
| IP address                                             | ■ The transmitter IP address assigned at the factory is indicated on the transmitter nameplate. ■ The network settings of the computer must be configured with a static IP address in the same address range.                                                                                                    | Group of four: 0 to 255 (in the specific group)  O.0.0.0, 127.0.0.1 and 255.255.255.255 are not allowed.                           | 192.168.1.212            |
| Subnet mask                                            | Enter one of the predefined values, or a new value, for the subnet mask.                                                                                                    | <ul> <li>255.255.255.0</li> <li>255.255.0.0</li> <li>255.0.0.0</li> <li>Group of four: 0 to 255 (in the specific group)</li> </ul> | 255.255.255.0            |
| Gateway                                                | Enter the IP address for a gateway in the local network.                                                                                                    | Group of four: 0 to 255 (in the specific group)                                                                                    | 0.0.0.0                  |
| DHCP <sup>2)</sup><br>Change DHCP status <sup>3)</sup> | Enable DHCP to allow the DHCP server in the network to automatically assign the IP address for the transmitter.  The function is only available if the transmitter has a "system name" (also known as the "NetBIOS name"). Otherwise, the Viewer cannot find the transmitter in the network. The system name is preconfigured when the device is delivered. | Enable or disable the function                                                                                                    | The function is disabled |

- $1) \qquad \hbox{Only displayed via the transmitter} \\$
- 2) Name displayed on the local display (transmitter)
- 3) Name displayed on the Viewer

Establishing a connection with the transmitter

- 1. Start the "Teqwave Viewer" operating tool.
- 2. Under "Teqwave Transmitter" → "Change transmitter": enter the IP address or system name (Net-BIOS name) of the transmitter.
  - The measured values are displayed on the right of the graph and on the graphic display.

## 8.3.4 User interface

Different functions are enabled or disabled in the menus depending on the license purchased (Teqwave Viewer (basic package) or Teqwave Viewer (with interface for data download). Disabled functions are grayed out and cannot be selected. The central element on the start screen is a graph that displays the selected measured variables over the time

Teqwave H Operation options

period. To the right of the graph, the user interface also shows all the measured variables, the sensor status and the IP address of the transmitter.

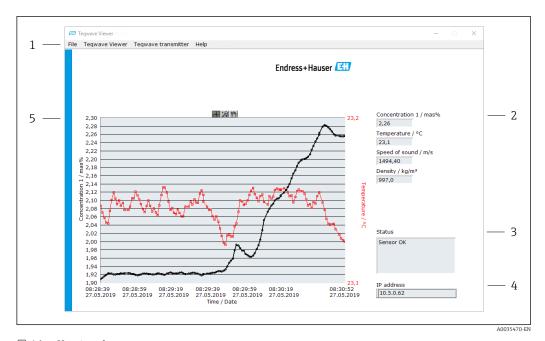

■ 16 User interface

- l Menu bar
- 2 Measured variable display (with scroll bar if more than six measured variables)
- 3 Status indicator
- 4 IP address displayed
- 5 Graph

### **NOTICE**

# Double measured value display of alcohol concentration in the "Distillery; sugar, invert sugar, alcohol" application package

Concentration apps where the physical density can be compensated display the alcohol concentration twice.

► For more information see the channel description in the data sheet of the concentration app.

### Menu bar

| Menu                | Description                                                                                              |
|---------------------|----------------------------------------------------------------------------------------------------|
| File                | Functions to start and stop measured value transmission and to save the graph.                           |
| Teqwave Viewer      | Functions that are required to configure the operating tool.                                             |
| Teqwave Transmitter | Functions that are required to configure the transmitter and function for accessing another transmitter. |
| Help                | Information about the system and Operating Instructions.                                                 |

Operation options Teqwave H

# 8.3.5 General control and operating elements

| Button      | Description                                                                                                    |
|-------------|----------------------------------------------------------------------------------------------------|
| ОК          | <b>OK</b> button Confirm or exit the function.                                                                        |
| A0035492-EN |                                                                                                    |
| Apply       | Apply button Accept entries or send entries to transmitter.                                                           |
| A0035493-EN |                                                                                                    |
| Cancel      | Cancel button Cancel the operation.                                                                                   |
| A0035494-EN |                                                                                                    |
| Close       | Close button Exit the function.                                                                                       |
| A0035495-EN |                                                                                                    |
| A0035496    | Active button Enable function or parameter. A bright-green arrow indicates enabled functions and parameters.          |
| A0035497    | <b>Inactive</b> button Disable function or parameter. A dark-green arrow indicates disabled functions and parameters. |

Teqwave H System integration

# 9 System integration

# 9.1 Overview of device description files

Current version data for the device

| Firmware version                 | 2.3.zz  | <ul> <li>On the title page of the Operating Instructions</li> <li>On the nameplate</li> <li>On the local display: settings</li> <li>Via the "Teqwave Viewer" operating tool: Help → Version</li> </ul> |
|----------------------------------|---------|----------------------------------------------------------------------------------------------------|
| Release date of firmware version | 02.2021 |                                                                                                    |
| License key                      |         | <ul> <li>If additional functions are<br/>subsequently added: in the<br/>service e-mail and on the CD-<br/>ROM</li> <li>Read via the "Teqwave Viewer"<br/>operating tool: Help → Version.</li> </ul>    |

### 9.2 Modbus TCP information

### 9.2.1 General settings for the Modbus interface

| Data access | Modbus TCP (port 502)                           |
|-------------|-------------------------------------------------|
| Protocol    | Modbus Applications Protocol Specification V1.1 |

### 9.2.2 Function codes

The function code determines which read or write actions the Modbus protocol performs.

The measuring device supports the following function codes:

| Code | Name                     | Description                                                                                                    | Application                                                                    |
|------|--------------------------|----------------------------------------------------------------------------------------------------|--------------------------------------------------------------------------------|
| 0x04 | Read Input Registers     | Master reads one or more Modbus registers from the device.                                                               | Read process variables<br>with read access<br>Example: read<br>concentration A |
| 0x10 | Write Multiple Registers | Master writes a new value<br>to one or more Modbus<br>registers of the device<br>(requires start address<br>and number). | Write process variables<br>Example: write density                              |

### 9.2.3 Register information

| Register name   | Access | Data type      | Register address | Length | Input/output        |
|-----------------|--------|----------------|------------------|--------|---------------------|
| Concentration A | Read   | IEEE754 32 bit | 0x0000:0x0001    | 2      | Floating point      |
| Concentration B | Read   | IEEE754 32 bit | 0x0002:0x0003    | 2      | number in IEEE754   |
| Concentration C | Read   | IEEE754 32 bit | 0x0004:0x0005    | 2      | format (big endian) |

System integration Tegwave H

| Register name                   | Access | Data type       | Register address | Length | Input/output           |
|---------------------------------|--------|-----------------|------------------|--------|------------------------|
| Additional analysis parameter 1 | Read   | IEEE754 32 bit  | 0x0006:0x0007    | 2      |                        |
| Additional analysis parameter 2 | Read   | IEEE754 32 bit  | 0x0008:0x0009    | 2      |                        |
| Additional analysis parameter 3 | Read   | IEEE754 32 bit  | 0x000A:0x000B    | 2      |                        |
| Additional analysis parameter 4 | Read   | IEEE754 32 bit  | 0x000C:0x000D    | 2      |                        |
| Additional analysis parameter 5 | Read   | IEEE754 32 bit  | 0x000E:0x000F    | 2      |                        |
| Temperature / K                 | Read   | IEEE754 32 bit  | 0x0010:0x0011    | 2      |                        |
| Speed of sound / m/s            | Read   | IEEE754 32 bit  | 0x012:0x0013X    | 2      |                        |
| Density / kg/m³                 | Read   | IEEE754 32 bit  | 0x0014:0x0015    | 2      |                        |
| Dispersion                      | Read   | IEEE754 32 bit  | 0x001A:0x001B    | 2      |                        |
| System status                   | Read   | 32 bit unsigned | 0x0050:0x0051    | 2      | Diagnostic information |

To increase measuring accuracy, predefined compensation values can be used for the compensation of the speed of sound and acoustic density specifically for your application. The compensation values can be read into the device from external measuring devices via Modbus TCP or entered as constant measured values (Configuration of compensation value 1...4). The compensation values are only available if they were provided in the data record of the concentration app upon delivery.

| Compensation value 1                  | Read /<br>write | IEEE754 32 bit  | 0x1852:0x1853 | 2 | Floating point<br>number in IEEE754<br>format (big endian)                                                        |
|---------------------------------------|-----------------|-----------------|---------------|---|----------------------------------------------------------------------------------------------------|
| Compensation value 2                  | Read /<br>write | IEEE754 32 bit  | 0x1854:0x1855 | 2 |                                                                                                    |
| Compensation value 3                  | Read /<br>write | IEEE754 32 bit  | 0x1856:0x1857 | 2 |                                                                                                    |
| Compensation value 4                  | Read /<br>write | IEEE754 32 bit  | 0x1858:0x1859 | 2 |                                                                                                    |
| Configuration of compensation value 1 | Read /<br>write | 16 bit unsigned | 0x1D6B        | 1 | • 0 = disabled:<br>measured                                                                                       |
| Configuration of compensation value 2 | Read /<br>write | 16 bit unsigned | 0x1D86        | 1 | variable is not taken into consideration.  • 1 = fixed value: entered measured value                              |
| Configuration of compensation value 3 | Read /<br>write | 16 bit unsigned | 0x1DA1        | 1 |                                                                                                    |
| Configuration of compensation value 4 | Read /<br>write | 16 bit unsigned | 0x1DBC        | 1 | is taken into consideration.  2 = Modbus: the measured value received via Modbus TCP is taken into consideration. |

While values are transmitted in "big endian" format during Modbus communication, in line with specifications, the sequence of the bytes received may have to be reversed, depending on the system used, to convert between big endian and little endian format.

#### Example: read concentration A

The result is a floating point number in the format IEEE754 32 bit. The value is saved in two consecutive addresses, with the first address containing the least significant word (sign, exponent and upper part of the mantissa) and the second address containing the most significant word (lower part of the mantissa).

Tegwave H System integration

To get the concentration, the following data must be sent for a query to the transmitter IP address via port 502:

| Send to transmitter: 04 0000 0002 |                                                 | Reply from transmitter: 04 04 41CE 7FF3 |                                                             |  |
|-----------------------------------|-------------------------------------------------|-----------------------------------------|-------------------------------------------------------------|--|
| 04:                               | Function: Read Input Registers (0x04)           | 04:                                     | Function: Read Input Registers (0x04)                       |  |
| 0000:                             | Start address: 0x0000                           | 04:                                     | Number of consecutive bytes: 0x04                           |  |
| 0002:                             | Number of registers to be read (16-bit): 0x0002 | 41CE 7FF3:                              | Floating point number in IEEE754 format (big endian format) |  |

Process both registers separately for conversion to little endian format:

- Word 1, register address 0x0000, least significant word: 0x41CE
- Word 2, register address 0x0001, most significant word: 0x7FF3

Conversion from big endian to little endian format of both registers:

- Word 1, register address 0x0000, least significant word: 0xCE41
- Word 2, register address 0x0001, most significant word: 0xF37F

Swap the content of the two register addresses:

The result is 0xF37F CE41, which corresponds to a decimal value of 25.812475.

Commissioning Tegwave H

# 10 Commissioning

### NOTICE

### Damage to the touch screen

Sharp objects, electrostatic discharge, water and the use of pens not designed for touch screens, such as standard pencils, can cause a malfunction of the transmitter or damage the touch screen.

- ▶ Do not use sharp objects to operate the touch screen.
- ► To avoid electrostatic discharge, make sure the touch screen does not come into contact with other devices.
- ▶ Make sure the touch screen does not come into contact with water.
- ▶ Only use your finger or a specially designed stylus pen to operate the touch screen.
- If the transmitter is located in the stainless steel housing, to commission via the local display the housing must be opened and the housing cover removed in order to gain access to the touch screen.

### 10.1 Function check

Before commissioning the measuring device:

- ▶ Make sure that the post-installation and post-connection checks have been performed.
- "Post-installation check" checklist → 🗎 23
- "Post-connection check" checklist → 🖺 30

# 10.2 Switching on the measuring device

After a successful function check, switch on the measuring device.

After a successful startup, the local display switches automatically from the start screen to the measured value display.

If nothing appears on the local display or an error message is displayed, perform diagnostics and troubleshooting  $\rightarrow \triangleq 68$ .

# 10.3 Setting the operating language

In the case of transmitters with a touch screen, the operating language is configured via the local display.

- If the transmitter is located in the stainless steel housing, to set the operating language the housing must be opened and the housing cover removed in order to gain access to the touch screen.
- The language is selected for the Viewer via "Teqwave Viewer" → "Language settings". The same range of options are available.

Navigation using transmitter with touch screen Settings menu → "Language settings"

Once the language has been selected, the operating tool transmits the language setting to the transmitter where it is saved.

| Parameters       | Procedure                  | Selection/input                                                                         | Factory setting |
|------------------|----------------------------|-----------------------------------------------------------------------------------------|-----------------|
| Language setting | Tap to select the language | <ul><li>German</li><li>English</li><li>French</li><li>Spanish</li><li>Italian</li></ul> | English         |

Tegwave H Commissioning

#### 10.4 Configuring the measuring device

If you are using the transmitter with a touch screen, it is possible to configure the device either via the transmitter touch screen or via the "Tegwave Viewer" operating tool. If you are using the transmitter with an LED status indication, the configuration must be performed via the Viewer.

If using areas of application: for information on the concentration apps contained in the areas of application and the associated measuring ranges, see the "Technical Information" document, "Measuring ranges" section.

#### 10.4.1 Selecting the concentration app

A concentration app is enabled via the menu **Select concentration app** (transmitter with touch screen) or **Manage concentration app** (Viewer).

Navigation using transmitter with touch screen Settings menu → "Select concentration app"

Navigation using the Viewer

Menu "Teqwave Transmitter" → "Manage concentration app"

### Parameter overview with brief description

| Parameter/function                                                                 | Procedure                                                                                                    | Selection/input      | Factory setting     |
|------------------------------------------------------------------------------------|----------------------------------------------------------------------------------------------------|----------------------|---------------------|
| Select concentration app<br>(transmitter)<br>Manage concentration apps<br>(Viewer) | Transmitter  Tap the desired concentration app to select it. If the selected concentration app is inactive, tap the Activate application button to activate the concentration app.  Viewer  Select the desired concentration app from the "Concentration apps" drop-down menu. If the selected concentration app is inactive, tap the Activate button to activate the app. | Concentration app 1n | Concentration app 1 |

#### 10.4.2 Configuring the measuring unit

All the measured values are configured via the **Measuring unit** menu (transmitter with touch screen) or via the **View settings** menu (Viewer).

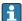

- The measured value is automatically converted if the unit is changed.
- The unit for the speed of sound is m/s and cannot be changed.

Navigation using transmitter with touch screen

- Settings menu → "Application parameter" → "Measuring unit" → "Analysis parameter 1...n"
- Settings menu  $\rightarrow$  "Application parameter"  $\rightarrow$  "Measuring unit"  $\rightarrow$  "Temperature"
- Settings menu  $\rightarrow$  "Application parameter"  $\rightarrow$  "Measuring unit"  $\rightarrow$  "Density"

Navigation using the Viewer

- Menu "Teqwave Transmitter" → "Display settings" → "Analysis parameter 1-n"
- Menu "Tegwave Transmitter" → "View settings" → "Temperature"
- Menu "Teqwave Transmitter" → "View settings" → "Density"
- The operating tool communicates the settings to the transmitter as soon as the **Apply** button is clicked.

Commissioning Tegwave H

### Parameter overview with brief description

| Parameter              | Procedure                               | Selection/input                           | Factory setting                           |
|------------------------|-----------------------------------------|-------------------------------------------|-------------------------------------------|
| Analysis parameter 1-n | Select the unit for analysis parameter. | Depends on the selected concentration app | Depends on the selected concentration app |
| Temperature            | Select the unit for temperature.        | • °C<br>• °F<br>• K                       | °C                                        |
| Density                | Select the unit for density.            | ■ g/cm³<br>■ kg/m³<br>■ g/l               | kg/m³                                     |

### 10.4.3 Configuring the analog output

The **Application parameters** menu contains the parameters for the configuration of the analog output.

Navigation using transmitter with touch screen

- 1. Settings menu → "Application parameters" → "Analog output" → "Analog channel 1...4"
- 2. Settings menu → "Application parameters" → "Analog output" → "Current/Voltage"
- 3. Settings menu → "Application parameters" → "Analog output" → "Output settings"
- 4. Settings menu  $\rightarrow$  "Application parameters"  $\rightarrow$  "Analog output"  $\rightarrow$  "Output settings"  $\rightarrow$  "Suspend time (s)"
- 5. Settings menu → "Application parameters" → "Analog output" → "Test signal"

### Navigation using the Viewer

- 1. Menu "Tegwave Transmitter → "Application parameters" → "Analog channel 1...4"
- 2. Menu "Teqwave Transmitter" → "Application parameters" → "Current/Voltage"
- 3. Menu "Teqwave Transmitter" → "Application parameters" → "Output settings"
- 4. Menu "Teqwave Transmitter" → "Application parameters" → "Suspend time"
- 5. Menu "Teqwave Transmitter" → "Application parameters" → "Test signal"
- The operating tool communicates the settings to the transmitter as soon as the **Apply** button is clicked.

Teqwave H Commissioning

# Parameter overview with brief description

| Parameters        | Procedure                                                                                                    | Selection/input                                                                                                    | Factory setting           |
|-------------------|----------------------------------------------------------------------------------------------------|----------------------------------------------------------------------------------------------------|---------------------------|
| Analog channel 14 | Select the measured variable or special function to be output at the analog output.  • If Deactivate analog output is selected, the analog interface is set to 0 V or 2 mA. The presentation on the display continues to run normally.  • If Suspend measurement is selected, the measuring device stops and all the measured values and the system status freeze. If necessary, the Suspend time function can be used to specify a delay for switching the function on and off. | <ul> <li>Analysis parameter 1n</li> <li>Temperature</li> <li>Speed of sound</li> <li>Density</li> <li>Dispersion</li> <li>Deactivate analog output</li> <li>Suspend measurement</li> </ul> | Analysis parameter 1      |
| Current/Voltage   | Select the type of signal of the analog interface.                                                                                                    | <ul><li>Current (4 to 20 mA)</li><li>Voltage (0 to 10 V)</li></ul>                                                                                                    | Current (4 to 20 mA)      |
| Output settings   | Behavior of the interface if the measuring range is breached (value over-range/under-range).  ■ If OV/2mA exceeding limits is selected, a failure value is displayed. ■ If Min/Max exceeding limits is selected, the value output is limited to the specified limit value →   ■ 46.                                                                                                    | <ul> <li>0V/2mA exceeding limits</li> <li>Min/Max exceeding limits</li> </ul>                                                                                                    | 0 V/2 mA exceeding limits |
| Suspend time (s)  | Enter the suspend time in seconds until the measured values are recorded if the Suspend measurement function is active.  If a suspend time (s) is entered and the Suspend measurement function is selected simultaneously in the Analog channel 14 parameter and activation is via the digital input, the Suspend measurement function is delayed by the configured time.                                                                                                    | Positive integer 0 to 10000 s                                                                                                    | 0 s                       |
| Test signal       | Transmitter Enter the current or voltage value for simulation. Output the test signal with Activate / Deactivate  Viewer A new window appears as soon as the Test signal button is pressed. Enter the current or voltage value for simulation. Output the test signal with the Test signal button.  The Test signal function allows users to simulate different process variables and the device alarm behavior without a real-life measuring situation.                         | Floating point number with sign                                                                                                    | 0.0                       |

Commissioning Tegwave H

### 10.4.4 Displaying calibration ranges

The calibration ranges for the temperature and the concentration and compensation values can be viewed via the **Select concentration app** menu (transmitter with touch screen). The calibration ranges are also specified on the data sheet of a concentration app.

Navigation using transmitter with touch screen

► Settings menu → "Select concentration app" → "Calibration range" → Select temperature, concentration or compensation value

### **10.4.5** Configuring the measuring range

The **Measuring range** menu contains parameters for configuring the measuring range.

- The settings made in this menu also apply for the functions of the analog output, where they define the minimum (0 V/4 mA) and the maximum (10 V/20 mA).
  - A valid measuring range must be configured for the selected concentration app in order to ensure correct operation. In addition, the calibration range is also specified for measured variables that are relevant for the calibration of the concentration app (temperature and concentration). The measuring device takes this calibration range from the concentration app file. It cannot be modified.

Navigation using transmitter with touch screen

- 1. Settings menu → "Application parameters" → "Measuring range" → "Select measured variable → "Measuring range Max"
- 2. Settings menu → "Application parameters" → "Measuring range" → "Select measured variable → "Measuring range Min"
- 3. Settings menu → "Application parameters" → "Measuring range" → Select measured variable → "Decimal places"

Navigation using the Viewer

- Menu "Teqwave Transmitter" → "Measuring range" → "Select measured variable →
  "Measuring range Max"
- 2. Menu "Teqwave Transmitter" → "Measuring range" → "Select measured variable → "Measuring range Min"
- Menu "Teqwave Transmitter" → "View settings" → "Select measured variable" → "Decimal places"
- The operating tool communicates the settings to the transmitter as soon as the **Apply** button is clicked.

Teqwave H Commissioning

### Parameter overview with brief description

| Parameter           | Procedure                                                                                                    | Selection/input                                                     | Factory setting                                                                                                    |
|---------------------|----------------------------------------------------------------------------------------------------|---------------------------------------------------------------------|----------------------------------------------------------------------------------------------------|
| Measuring range Max | Enter the upper limit for the selected measured variable or 20 mA current/10 V voltage, while paying attention to the measuring range limits $\rightarrow \ \ \ \ \ \ \ \ \ \ \ \ \ \ \ \ \ \ $ | Positive decimal                                                    | <ul> <li>Analysis parameter 1n: depends on the selected concentration app</li> <li>Temperature: 120.0</li> <li>Speed of sound: 2000.00</li> <li>Density: 1500.00</li> </ul>     |
| Measuring range Min | Enter the lower limit for the selected measured variable or 4 mA current/0 V V voltage, while paying attention to the measuring range limits → 🖺 80 and concentration app data sheet.           | Positive decimal                                                    | <ul> <li>Analysis parameter 1n:<br/>depends on the selected<br/>concentration app</li> <li>Temperature: 0.0</li> <li>Speed of sound: 600.00</li> <li>Density: 700.00</li> </ul> |
| Decimal places      | Select the number of decimal places for the value of the measuring range.                                                                                                    | • 0<br>• 1<br>• 1 ±0.5<br>• 2<br>• 2 ±0.5<br>• 3<br>• 3 ±0.5<br>• 4 | <ul> <li>Analysis parameter 1n: 2</li> <li>Temperature: 1</li> <li>Speed of sound: 2</li> <li>Density: 1 ±0.5</li> </ul>                                                        |

### 10.4.6 Configuring the switch output

The **Relay output** menu contains all the parameters for configuring the relay output.

Navigation using transmitter with touch screen

- 1. Settings menu → "Application parameters" → "Relay output" → "Settings" → "Select measured value" → "Output mode"
- 2. Settings menu  $\rightarrow$  "Application parameters"  $\rightarrow$  "Relay output"  $\rightarrow$  "Settings"  $\rightarrow$  "Select measured value"  $\rightarrow$  "Switch point Max"/"Switch point Min" or "Switch point"
- 3. Settings menu → "Application parameters" → "Relay output" → "Settings" → "Hysteresis"
- 4. Settings menu → "Application parameters" → "Relay output" → "Settings" → "NC contact/NO contact"
- 5. Settings menu → "Application parameters" → "Relay output" → "Output"

### Navigation using the Viewer

- Menu "Teqwave Transmitter" → "Relay output" → Select measured variable" → "Output mode"
- 2. Menu "Teqwave Transmitter" → "Relay output" → Select measured variable → "Switch point Max"/"Switch point Min" or "Switch point"
- 3. Menu "Teqwave Transmitter" → "Relay output" → "Select measured variable" → "Hysteresis"
- 4. Menu "Teqwave Transmitter" → "Relay output" → Select measured variable" → "NC contact/NO contact"
- 5. Menu "Teqwave Transmitter" → "Relay output" → "Output"
- The operating tool communicates the settings to the transmitter as soon as the **Apply** button is clicked.

Commissioning Teqwave H

# Parameter overview with brief description

| Parameter        | Procedure                                                                                                    | Selection/input                                                                         | Factory setting                                                                                                    |          |  |  |
|------------------|----------------------------------------------------------------------------------------------------|-----------------------------------------------------------------------------------------|----------------------------------------------------------------------------------------------------|----------|--|--|
| Output mode      | Select the mode for the switch point definition.                                                                                                    | <ul><li>Range mode</li><li>Trigger mode</li></ul>                                       | Range mode                                                                                                    |          |  |  |
|                  | If Range mode is selected, ent                                                                                                    | If Range mode is selected, enter the upper and lower limit to define the switch points. |                                                                                                    |          |  |  |
|                  | NC H H O H                                                                                                    | <u>H</u><br>—► M                                                                        |                                                                                                    |          |  |  |
|                  | ■ 17 Example: relay output confi                                                                                                    | gured in the range mode as an NC cont                                                   |                                                                                                    | A0035471 |  |  |
|                  | NC Normally closed 0 Closed relay 1 Open relay M Measured value Min Switch point Min Max Switch point Max H Hysteresis                                                                                                    |                                                                                         |                                                                                                    |          |  |  |
|                  | If <b>Trigger mode</b> is selected, er                                                                                                    | If <b>Trigger mode</b> is selected, enter the value to define the switch point.         |                                                                                                    |          |  |  |
|                  | NC H                                                                                                    |                                                                                         |                                                                                                    | A0035472 |  |  |
|                  | ■ 18 Example: relay output configured in the trigger mode as an NC contact                                                                                                    |                                                                                         |                                                                                                    |          |  |  |
|                  | NC Normally closed 0 Closed relay 1 Open relay M Measured value P Switch point H Hysteresis                                                                                                    |                                                                                         |                                                                                                    |          |  |  |
| Switch point     | Prerequisite: Trigger mode is selected in the Output mode parameter. Set the value at which the relay changes its switch status, while paying attention to the measuring range limits → 🖺 80 and concentration app data sheet.        | Positive decimal                                                                        | <ul> <li>Analysis parameter 1n: depends on the selected concentration app</li> <li>Temperature: 60.00</li> <li>Speed of sound: 1500.00</li> <li>Density: 1000.00</li> </ul>  |          |  |  |
| Switch point Max | Prerequisite:  Range mode is selected in the  Output mode parameter.  Set the upper limit at which the relay changes its switch status, while paying attention to the measuring range limits → 🖺 80 and concentration app data sheet. | Positive decimal                                                                        | <ul> <li>Analysis parameter 1n: depends on the selected concentration app</li> <li>Temperature: 120.00</li> <li>Speed of sound: 2000.00</li> <li>Density: 1500.00</li> </ul> |          |  |  |

Teqwave H Commissioning

| Parameter             | Procedure                                                                                                    | Selection/input                                                                                                    | Factory setting                                                                                                    |
|-----------------------|----------------------------------------------------------------------------------------------------|----------------------------------------------------------------------------------------------------|----------------------------------------------------------------------------------------------------|
| Switch point Min      | Prerequisite:  Range mode is selected in the Output mode parameter.  Set the lower limit at which the relay changes its switch status, while paying attention to the measuring range limits → 🖺 80 and concentration app data sheet.       | Positive decimal                                                                                                    | <ul> <li>Analysis parameter 1n:<br/>depends on the selected<br/>concentration app</li> <li>Temperature: 0.00</li> <li>Speed of sound: 500.00</li> <li>Density: 500.00</li> </ul> |
| Hysteresis            | Enter the tolerance value for the switch points.  Entering a hysteresis prevents the relay from switching back and forth around the upper and lower limits. The unit for the hysteresis is identical to the unit of the measured variable. | Positive decimal                                                                                                    | 0.00                                                                                                    |
| NC contact/NO contact | Select the switching behavior of the relay.                                                                                                    | <ul><li>NC contact</li><li>NO contact</li></ul>                                                                                                    | NC contact                                                                                                    |
| Output                | Select the measured variable to which the relay output should react.                                                                                                    | <ul> <li>Analysis parameter 1n</li> <li>Temperature</li> <li>Speed of sound</li> <li>Density</li> <li>Dispersion</li> <li>Deactivate relay output (can only be selected via the transmitter)</li> </ul> | Temperature                                                                                                    |

### 10.4.7 Configuring the measured value display

The measured value display is configured via various menus in the transmitter with a touch screen and in the Viewer.

Navigation using transmitter with touch screen

- 1. Settings menu → "View settings"
- 2. Settings menu → "View settings" → "View"
- 3. Settings menu → "Application parameters" → "Averaging" → Select measured variable
- 4. Settings menu → "Application parameters" → "Averaging" → Select the "Temperature" measured variable → "Kalman filter"

### Navigation using the Viewer

- 1. Menu "Teqwave Transmitter" → "View settings"
- 2. Menu "Teqwave Transmitter" → "Averaging" → Select measured variable
- 3. Menu "Teqwave Transmitter" → "Averaging" → Select the "Temperature" measured variable → "Kalman filter"
- The operating tool communicates the settings to the transmitter as soon as the **Apply** button is clicked.

Commissioning Teqwave H

### Parameter overview with brief description

| Parameter          | Procedure                                                                                                    | Selection/input                                                                                                    | Factory setting                                                                                                    |
|--------------------|----------------------------------------------------------------------------------------------------|----------------------------------------------------------------------------------------------------|----------------------------------------------------------------------------------------------------|
| Display settings   | Transmitter Tap the measured variable to show or hide it on the transmitter's operational display.  Viewer Under Display, use the options Yes or No to choose which transmitter measured variables are displayed or not.                                                                                                    | <ul> <li>Analysis parameter 1n</li> <li>Temperature</li> <li>Speed of sound</li> <li>Density</li> <li>Dispersion</li> </ul> | All the measured variables are displayed.                                                                                                    |
| View (transmitter) | Choose how many measured variables are shown on the transmitter's operational display.                                                                                                    | <ul><li>3 elements</li><li>5 elements</li><li>7 elements</li></ul>                                                          | 3 elements                                                                                                    |
| Averaging          | Select averaging over a number of measuring points for the selected measured variable  Example of averaging for the "Density" measured variable  • User entry: 5  • Output: averaging across 5 measuring points or over a period of 0.5 s (measuring frequency = 10 Hz)  The analysis parameters are still calculated using the non-averaged measured values.                                                                             | Positive integer 1 to 1000                                                                                                  | <ul> <li>Analysis parameter 1n: 50</li> <li>Temperature: 5</li> <li>Speed of sound: 50</li> <li>Density: 50</li> <li>Dispersion: 50</li> </ul> |
| Kalman filter      | Apply the Kalman filter for displaying the temperature by activating the function.  When the Kalman filter is enabled, the measuring device uses surface wave information, in addition to the measured value of the integrated temperature chip, for temperature measurement. This allows the sensor to follow variations in temperature more quickly. However, the sensor then needs more time to reach the stationary full scale value. | Enable/disable the function                                                                                                 | The function is disabled.                                                                                                    |

### 10.4.8 Configuring the touch screen

The touch screen is configured via the local display. The **User settings** menu contains all the parameters for configuring the display.

If the transmitter is located in the stainless steel housing, to configure the touch screen the housing must be opened and the housing cover removed in order to gain access to the touch screen.

Navigation using transmitter with touch screen

- 1. Settings menu → "User settings" → "Brightness"
- 2. Settings menu → "User settings" → "Time settings" → "User time"
- 3. Settings menu → "User settings" → "Time settings" → "User date"
- 4. Settings menu  $\rightarrow$  "User settings"  $\rightarrow$  "Screensaver"  $\rightarrow$  "Deactivated"
- 5. Settings menu → "User settings" → "Screensaver" → "Reduce brightness" → "Brightness"

Tegwave H Commissioning

- 6. Settings menu → "User settings" → "Screensaver" → "Reduce brightness" and "Display turn off" → "Time settings" → "Start after"
- 7. Settings menu → "User settings" → "Screensaver" → "Reduce brightness" and "Display turn off" → "Time settings" → "Time unit"
- 8. Settings menu → "User settings" → "Screensaver" → "Reduce brightness" and "Display turn off" → "Lock display"
- 9. Settings menu → "User settings" → "Screensaver" → "Reduce brightness" and "Display turn off" → "Unlock password"
- 10. Settings menu  $\rightarrow$  "User settings"  $\rightarrow$  "Password protection"  $\rightarrow$  "App"
- 11. Settings menu → "User settings" → "Password protection" → "Settings"

### Parameter overview with brief description

| Parameter       | Procedure                                                                                                    | Selection/input                                                                | Factory setting           |
|-----------------|----------------------------------------------------------------------------------------------------|--------------------------------------------------------------------------------|---------------------------|
| Brightness      | Enter screen brightness.  If the screensaver is enabled, the value entered here must be greater than the minimum value for the screensaver.                                                                                                    | 20 to 100 %                                                                    | 100%                      |
| User time       | Enter the current, local time.  The user time is used in the measurement chart and to save the measured values.                                                                                                    | Entry format HH:MM:SS                                                          | The current time is set   |
| User date       | Enter the current date.                                                                                                    | Entry format DD.MM.YY                                                          | The current date is set.  |
| Deactivated     | Tap the option to activate/ deactivate the screensaver.  The display is unlocked by entering the unlock password. This function protects the entire measuring device from unauthorized access or modification. To only protect settings, select Settings → User settings → Unlock password → Settings. | Enable/disable the function                                                    | The function is disabled. |
| Brightness      | Enter the brightness for the background lighting after the screensaver has been activated.  The value must be less than the value specified for normal screen brightness.                                                                                                    | 20 to 100 %                                                                    | 100%                      |
| Start after     | Set the time that passes until the display reduces the brightness or the display lock is activated.                                                                                                    | Depends on the time unit selected  30 to 7 200 s or  1 to 120 min or  1 to 2 h | 60 s                      |
| Time unit       | Set the time unit.  The value is automatically converted if the unit is changed.                                                                                                    | <ul><li>Seconds</li><li>Minute(s)</li><li>Hour(s)</li></ul>                    | Seconds                   |
| Lock display    | Enable or disable the display lock.                                                                                                    | Enable/disable the function                                                    | The function is disabled. |
| Unlock password | Enter the unlock password to unlock the display.                                                                                                    | 4-digit character string or numerical sequence                                 | LSC2                      |

Commissioning Teqwave H

| Parameter | Procedure                                                                                                    | Selection/input                                                                                             | Factory setting |
|-----------|----------------------------------------------------------------------------------------------------|----------------------------------------------------------------------------------------------------|-----------------|
| App       | To prevent an unauthorized concentration app change, enter the password and enable the function. When you tap the <b>Password</b> button the text editor opens where you can enter the password. Tap the <b>Activate / Deactivate</b> button to activate or deactivate the password.                    | <ul> <li>4-digit character string or<br/>numerical sequence</li> <li>Enable/disable the function</li> </ul> | LSC2            |
|           | To protect the entire system from being used and modified, activate the display lock under Settings → User settings → Screensaver → Display turn off → Lock display.                                                                                                    |                                                                                                    |                 |
| Settings  | To protect access to the settings (apart from the Select concentration app function), enter the password and enable the function. When you tap the Password button the text editor opens where you can enter the password. Tap the Activate / Deactivate button to activate or deactivate the password. | <ul> <li>4-digit character string or<br/>numerical sequence</li> <li>Enable/disable the function</li> </ul> | LSC2            |
|           | To protect the entire system from being used and modified, activate the display lock under Settings → User settings → Screensaver → Display turn off → Lock display.                                                                                                    |                                                                                                    |                 |

### 10.4.9 Configuring the failsafe mode

The menus **Diagnosis** (transmitter with touch screen) and **View filter** (Viewer) contain functions to define how the device behaves when limit values are breached (under/over range). In addition, they also contain settings for the evaluation of the measurement results that are shown on the transmitter display.

Navigation using transmitter with touch screen

- 1. Settings menu → "Application parameters" → "Diagnosis" → "View options"
- 2. Settings menu → "Application parameters" → "Diagnosis" → "Change in → Select measured variable
- 3. Settings menu → "Application parameters" → "Diagnosis" → "Process disturbance" → "Switch point"

Navigation using the Viewer

- 1. Menu "Teqwave Transmitter" → View filter" → "Filter options" and "Filter arrangements"
- 2. Menu "Teqwave Transmitter" → "View filter" → "Change in" → Select measured variable
- 3. Menu "Teqwave Transmitter" → "View filter" → "Process disturbance" → "Switch point"

Teqwave H Commissioning

# Parameter overview with brief description

| Parameter                                                                          | Procedure                                                                                                    | Selection/input                                                                     | Factory setting                                                                                                    |
|------------------------------------------------------------------------------------|----------------------------------------------------------------------------------------------------|-------------------------------------------------------------------------------------|----------------------------------------------------------------------------------------------------|
| Display options<br>(transmitter)<br>Filter options/filter arrangements<br>(Viewer) | Select filter options and arrangements to enable or disable them.                                                                                      | Filter options:  Measuring range limits Calibration range limits Stationarity       | The "Measuring range limits" and "Calibration range limits" options are enabled. The "Stationarity" option is disabled. |
|                                                                                    |                                                                                                    | Filter arrangements:  Hide measured value  Background coloring  Hold measured value |                                                                                                    |
| Change in analysis parameter 1n [unit]                                             | Specify the limit value for the maximum permissible speed at which the analysis parameter can change. Enable or disable the function using the button. | 0.01 100 [unit]                                                                     | 100 [unit] The function is disabled.                                                                                    |
|                                                                                    | If the measuring unit is changed, the unit is changed according to the "change in" setting, but the value entered is not converted.                    |                                                                                     |                                                                                                    |
| Change in temperature °C/min (°F/min; °K/min)                                      | Specify the limit value for the maximum permissible speed at which the temperature can change. Enable or disable the function using the button.        | 0.01 to 100 °C/min (K/min) or 0.018 to 180 °F/min                                   | 1.5 °C/min<br>The function is enabled.                                                                                  |
|                                                                                    | If the measuring unit is changed, the unit is changed according to the "change in" setting, and the value entered is converted.                        |                                                                                     |                                                                                                    |
| Change in speed of sound (m/s)/s                                                   | Enter the limit value for the maximum permissible speed at which the speed of sound can change. Enable or disable the function using the button.       | 0.01 to 100 (m/s)/s                                                                 | 100 (m/s)/s<br>The function is enabled.                                                                                 |
| Change in density [unit]                                                           | Enter the limit value for the maximum permissible speed at which the density can change. Enable or disable the function using the button.              | 0.01 to 100 (kg/m3)/s or (g/l)/s<br>0.00001 to 0.10 (g/cm3)/s                       | 100 (kg/m3)/s<br>The function is enabled.                                                                               |
|                                                                                    | If the measuring unit is changed, the unit is changed according to the "change in" setting, and the value entered is converted.                        |                                                                                     |                                                                                                    |

Commissioning Tegwave H

| Parameter                | Procedure                                                                                                    | Selection/input | Factory setting                      |
|--------------------------|----------------------------------------------------------------------------------------------------|-----------------|--------------------------------------|
| Change in dispersion 1/s | Enter the limit value for the maximum permissible speed at which the dispersion can change. Enable or disable the function using the button.                                                                                                    | 0.01 to 100 1/s | 100 1/s<br>The function is disabled. |
| Switch point             | Set the trigger value for process disturbances (dispersion).  Transmitter Enable or disable the function using the Enable / Disable button.  Viewer Enable or disable the function using the Process disturbance activated button.  If the speed of sound and temperature are used for concentration measurement, do not exceed the value of 1. If the density is used, use a switch point of 0.25.  If the measured dispersion is greater than the configured switch point, the measuring device no longer displays an analysis parameter. | 0.01 1          | 0.3 The function is disabled.        |

# 10.5 Advanced settings

Offsets, compensations and field calibrations can be performed to increase measuring accuracy. Furthermore, with the recipe generator it is possible to save combinations of settings as an initial setting or recipe for every concentration app.

### 10.5.1 Recipe generator

The recipe generator in the Viewer allows users to permanently save initial settings (unit, measuring range and offset) of an analysis parameter and compensation values for a concentration app. The initial settings are saved as a recipe in rcp format. Once a recipe has been saved, it can be added to the transmitter so that the initial setting is available in the transmitter. Any number of recipes can be created for a concentration app. However, together a maximum of 25 concentration apps and recipes can be used on the transmitter.

### Creating or changing a recipe

- 1. Select the menu "Teqwave Viewer" → "Recipe generator".
  - ► The "Recipe generator" window appears.
- 2. Click the "Load concentration app/recipe" button.
  - ► The "Enter path of file(s)" window appears.
- 3. Select the concentration app file (saved locally or on the DVD) for which a new recipe should be created or select the recipe file that is to be changed. Concentration app files are in lmf format and recipe files in rcp format.
  - The initial setting options of a concentration app or recipe are displayed in the recipe generator.
- 4. Enter a unique name for the recipe in the "Recipe name" field. The name may contain a maximum of 64 characters, and can consist of any string of letters and numbers.
- 5. Make initial settings. Set concentrations 1...3→ 🖹 55; set compensation values→ 🖺 55.

Teqwave H Commissioning

- 6. Use the "Save" button to save the recipe.
  - ► The "Enter path of file(s)" window appears.

7. Select the path and file name to save the recipe. A new recipe has been created: the recipe name is the default for the file name but it may be overwritten if the user requires; a recipe has been edited: either overwrite the rcp file or save the settings under another file name.

### Setting the concentration 1...3

The unit, measuring range and offset for the concentrations calculated in a concentration app can be preset with the recipe generator and saved for permanent use.

► In the recipe generator, select the [Concentration 1...3] tab and make the initial settings, see the Parameter overview with brief description.

#### Parameter overview with brief description

| Parameter/function                   | Procedure                                                                      | Selection/input                                                                                              | Factory setting                            |
|--------------------------------------|--------------------------------------------------------------------------------|----------------------------------------------------------------------------------------------------|--------------------------------------------|
| Unit                                 | Select the unit for concentration.                                             | Depends on the selected concentration app.                                                                   | Depends on the selected concentration app. |
| Measuring range in the selected unit | Set the upper and lower measuring range limit using the slider or entry field. | The minimum and maximum values are specified by the calibration range limits saved in the concentration app. | Calibration range limits                   |
| Offset in the selected unit          | Enter the value for the concentration offset.                                  | Floating point number with sign                                                                              | 0.00                                       |

### Setting the compensation values

To increase measuring accuracy, predefined compensation values can be used for the compensation of the speed of sound and acoustic density specifically for your application. The compensation values can be read into a recipe from external measuring devices via Modbus TCP or entered as constant measured values.

Typical compensation values are:

- Operating pressure
- CO<sub>2</sub> concentration
- Degree of inversion
- Mineralization
- Physical density
- Acid content
- Sugar concentration
- Compensation values are only available if they were provided in the data record of the concentration app upon delivery.
- ► Set the compensation values in the "Compensation values" section of the recipe generator, see the Parameter overview with brief description.

Commissioning Tegwave H

### Parameter overview with brief description

| Parameter/function      | Procedure                                                                                                    | Selection/input                                                                                                    | Factory setting                             |
|-------------------------|----------------------------------------------------------------------------------------------------|----------------------------------------------------------------------------------------------------|---------------------------------------------|
| Compensation value K1K4 | Enter the compensation value as a constant value: In the selection field, select the "Fixed value" option and enter the value for the compensation value.  Observe the calibration range limits → 🗎 46.  To enter the compensation values, the user can open the conversion tool by clicking the button of the same name.  Read the compensation value into the measuring device via Modbus TCP: Select the "Modbus [register address]" option in the selection field. | User entry: Positive decimal Options:  "Disabled": compensation value is not taken into consideration.  "Fixed value": the compensation value entered is used.  "Modbus [register address]": the compensation value received via Modbus TCP is taken into consideration. | User entry:<br>0.00<br>Options:<br>Disabled |

### Adding a recipe to the transmitter

Recipes which the customer has created using the recipe generator can be added to, or removed from, the transmitter with the "Manage concentration apps" function.

▶ Manage concentration apps  $\rightarrow$  🖺 66.

### **10.5.2** Setting the compensation values

Navigation using transmitter with touch screen Settings menu  $\rightarrow$  "Select concentration app"  $\rightarrow$  Select concentration app or recipe  $\rightarrow$  "Compensation values"  $\rightarrow$  Select compensation value

- The **Compensation value** function can only be accessed if the concentration app was activated beforehand with the **Activate application** function.
- Compensation values are only available if they were provided in the data record of the concentration app upon delivery.

Teqwave H Commissioning

### Parameter overview with brief description

| Parameter/function    | Procedure                                                                                                    | Selection/input                                                                                                    | Factory setting                             |
|-----------------------|----------------------------------------------------------------------------------------------------|----------------------------------------------------------------------------------------------------|---------------------------------------------|
| Compensation value 14 | Enter the compensation value as a constant value: In the "Compensation" selection field, select the "Fixed value" option and enter the value for the compensation value. Observe the calibration range limits → 🖺 46.  Read the compensation value into the measuring device via Modbus TCP:  Select the "Modbus" option in the "Compensation" selection field.  Modbus register information → 🗎 39.  Access to the compensation values is only possible for the active concentration app.  However, the settings are kept if the user switches concentration app. | User entry: Positive decimal Options:  "Disabled": compensation value is not taken into consideration.  "Fixed value": the compensation value entered is taken into consideration.  "Modbus": the compensation value received via Modbus TCP is taken into consideration. | User entry:<br>0.00<br>Options:<br>Disabled |

### 10.5.3 Setting the concentration offset

Manual offsets are configured for the calculated concentrations via the menus **Select concentration app** (transmitter with a touch screen) and **Concentration offset** (Viewer). This allows users to adapt the measuring technology to different process conditions (e.g. foreign substances/admixtures).

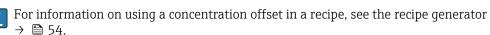

Navigation using transmitter with touch screen Settings menu  $\rightarrow$  Select concentration app  $\rightarrow$  "Medium settings"  $\rightarrow$  "Concentration 1...3 offset"

The **Medium settings** function can only be accessed if the concentration app was activated beforehand with the **Activate application** function.

Navigation using the Viewer
Menu "Tegwave Transmitter" → "Concentration offset" → "Offset"

The operating tool communicates the settings to the transmitter as soon as the **Apply** button is clicked.

### Parameter overview with brief description

| Parameter/function                                                      | Procedure                                                                                                    | Selection/input                 | Factory setting |
|-------------------------------------------------------------------------|----------------------------------------------------------------------------------------------------|---------------------------------|-----------------|
| Concentration 13 offset (transmitter) Concentration 13/ [unit] (Viewer) | Enter the value for the concentration offset.  Access to the offset setting is only possible for the active concentration app or the active recipe. However, the settings are kept if the user switches concentration app. | Floating point number with sign | 0.00            |

### 10.5.4 Performing field calibration with a medium

Different conditions when the concentration app is created in the laboratory compared with real-life process conditions can lead to undesired effects. Measurement accuracy can be increased by performing a **field calibration** under process conditions. The field

Commissioning Tegwave H

calibration can only be performed using the transmitter with a touch screen and also only for concentration apps that do not output more than two analysis parameters.

If a field calibration is performed, it only applies to the concentration app currently in use. The field calibration is disabled if the user switches the concentration app.

If a field calibration is not possible, e.g. in the case of concentration apps that output more than two analysis parameters, we recommend setting a concentration offset either manually  $\rightarrow \stackrel{\triangle}{=} 57$  or via the recipe generator  $\rightarrow \stackrel{\triangle}{=} 54$ .

### **NOTICE**

#### Measurement result is not representative

Changes to the process conditions after performing a field calibration can cause incorrect measurement results.

- ► Ensure process conditions are uniform after the field calibration. In particular, keep the flow, pressure and droplet size distribution constant.
- ► After the field calibration, do not take any actions that could alter the properties of the medium (exception: material composition as per concentration app).

#### **Navigation**

"Settings" → "Application parameters" → "Field calibration"

### Performing field calibration with a medium

- To perform a field calibration, it is necessary to fill the measuring device with a medium.
- Create a reference calibration point via the function "Settings" → "Application parameters" → "Field calibration" → "Manage calibration points" → "Add new calibration point".
  - The transmitter displays the following message: "Values are being recorded. Please wait until the process has finished"

    When the process has been completed successfully, the "Manage calibration points" menu displays the recorded calibration point.

    Up to two calibration points can be recorded. If a two-point calibration is performed, Endress+Hauser recommends capturing two different states of the liquid. Different states can be different temperatures or concentrations. The process conditions must remain constant here. If necessary, remove a calibration point with the "Delete calibration point" function to make it possible to record a new calibration point.
- 2. Enter the target concentration values in the fields "Settings"  $\rightarrow$  "Application parameters"  $\rightarrow$  "Field calibration"  $\rightarrow$  "Manage calibration points"  $\rightarrow$  "Target concentration 1/2".
- 3. Recalculate the calibration data via the function "Settings" → "Application parameters" → "Field calibration" → "Calculate calibration data". Two options are available: select "Adjust input values" to correct the speed of sound and the density. This is recommended if external factors affect the speed of sound or density (e.g. pressure or salinization). Select "Adjust output values" to correct the concentration 1...2.
  - If the process is completed successfully, the message "Process successful" appears briefly on the screen. The "Field calibration" menu then displays the calibration data.
- 4. Apply the field calibration via the function "Settings" → "Application parameters" → "Field calibration" → "Apply calibration".
  - ► Corrected measured value display.
- 5. Check the measured values.

Teqwave H Commissioning

# 10.6 Application package "Viewer with interface for data download"

### 10.6.1 Availability

If the "Viewer with interface for data download" application package is ordered from the factory, the functions of this package are available in the Viewer when the device is delivered.

Ways to check function availability:

Using the serial number on the measuring device: W@M Device viewer  $\rightarrow$  order code option EP "Viewer with interface for data download"

Via the "Viewer" operating tool:

Check whether the functions appear in the Viewer. The function is activated if the **Read memory** function is not grayed out in the **Teqwave Transmitter** menu.

If the function cannot be opened in the measuring device, the application package was not selected when the device was ordered. In this case, you can subsequently activate the functions for data readout.

#### 10.6.2 Activation

Endress+Hauser provides users with a license key to activate the functions. The license key must be entered to enable the functions of the application package. The key is entered in the Viewer via the "Teqwave Transmitter"  $\rightarrow$  "License key" menu.

The application package is individually licensed for a specific measuring device and can only be used with this particular device. The system uses a serial number saved in the license key to automatically check whether there is authorization to enable the application package on the connected transmitter.

### 10.6.3 General information

The "Viewer with interface for data download" application package is only available via the Viewer. Once the application package has been enabled, it is possible to open the measured values that are saved in the memory via the **Read memory** function. It is also possible to save the measured data and physical units to a .csv file. This file can be imported into a database. If the application package has not been enabled, the corresponding functions are disabled in the Viewer and it is not possible to access the measured data.

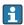

For more information on retrieving measured data, see  $\rightarrow \triangleq 65$ .

### 10.6.4 Device memory disk space

Once the internal memory is full, the most recent data records overwrite the oldest data records. There are 2 GB of space available on the internal memory. With a storage interval of 60 s, there is enough space in the memory for approx. 7.5 years.

### 10.6.5 Specifying the storage interval

A storage interval of 10 to 7 200 s can be defined for data storage. The storage interval refers to the frequency at which the data are saved to the device memory.

Navigation using transmitter with touch screen
Settings menu → "Application parameters" → "Storage interval (s)"

Commissioning Teqwave H

> Navigation using the Viewer Menu "Teqwave Transmitter" → "Storage interval"

The operating tool communicates the settings to the transmitter as soon as the **Apply** button is clicked.

Parameter overview with brief description

| Parameter            | Procedure                                                                                                    | Selection/input                   | Factory setting |
|----------------------|----------------------------------------------------------------------------------------------------|-----------------------------------|-----------------|
| Storage interval (s) | Select the time interval in which the measured values are written to the internal memory.  The function only applies if the application package with interface for data download is installed. | Positive integer<br>10 to 7 200 s | 60 s            |

Teqwave H Operation

# 11 Operation

# 11.1 Changing the operating language

# 11.2 Configuring the local display

Local display settings  $\rightarrow \triangleq 50$ .

### 11.3 Reading measured values via the local display

### 11.3.1 Reading measured values

All the current measured values can be read via the **operational display** of the transmitter with a touch screen. When a measured variable is selected, the local display switches to the graph display. The graph shows the development of the selected measured variable over time. The graph display format can be adjusted.

### **NOTICE**

Double measured value display of alcohol concentration in the "Distillery; sugar, invert sugar, alcohol" application package

Concentration apps where the physical density can be compensated display the alcohol concentration twice.

► For more information see the channel description in the data sheet of the concentration app.

### 11.3.2 Adjusting the graph display format

Navigation using transmitter with touch screen

- 1. "Select measured variable" → "Graph settings button" → "Time axis"
- 2. "Select measured variable"  $\rightarrow$  "Graph settings button"  $\rightarrow$  "Y-axis"  $\rightarrow$  "Maximum value [unit]"
- 3. "Select measured variable"  $\rightarrow$  "Graph settings button"  $\rightarrow$  "Y-axis"  $\rightarrow$  "Minimum value [unit]"
- 4. "Select measured variable" → "Graph settings button" → "Y-axis" → "Auto scale"

Parameter overview with brief description

| Parameter            | Procedure                                              | Selection/input                                                                                                    | Factory setting                                                                                                    |
|----------------------|--------------------------------------------------------|----------------------------------------------------------------------------------------------------|----------------------------------------------------------------------------------------------------|
| Time axis            | Select the period shown on the X-axis.                 | <ul> <li>1 minute</li> <li>10 minutes</li> <li>1 hour</li> <li>4 hours</li> <li>12 hours</li> <li>1 day</li> <li>1 week</li> <li>1 month</li> <li>3 months</li> </ul> | 1 minute                                                                                                    |
| Maximum value [unit] | Enter the maximum value to be displayed on the Y-axis. | Floating point number with sign                                                                                                    | <ul> <li>Analysis parameter: depends on the selected concentration app.</li> <li>Temperature: 120 °C</li> <li>Speed of sound: 2000 m/s</li> <li>Density: 1500 kg/m³</li> <li>Dispersion: 1</li> </ul> |

Operation Tegwave H

| Parameter            | Procedure                                              | Selection/input                 | Factory setting                                                                                                    |
|----------------------|--------------------------------------------------------|---------------------------------|----------------------------------------------------------------------------------------------------|
| Minimum value [unit] | Enter the minimum value to be displayed on the Y-axis. | Floating point number with sign | <ul> <li>Analysis parameter: depends on the selected concentration app.</li> <li>Temperature: 0 °C</li> <li>Speed of sound: 500 m/s</li> <li>Density: 500 kg/m³</li> <li>Dispersion: 0</li> </ul> |
| Auto scale           | Select to enable or disable auto scaling of the graph. | Enable/disable the function     | The function is enabled.                                                                                                    |

### 11.3.3 Graph tools

| Button       | Description                                                                                     |
|--------------|-------------------------------------------------------------------------------------------------|
| <b>\ODEP</b> | Settings Navigate to the graph settings.                                                        |
| •            | Cursor position Select the cursor position in the graph for the desired measured value display. |
| $[ \times ]$ | <b>Delete</b> Clears the graph. The graph representation then resumes.                          |

# 11.4 Reading measured values via the operating tool

### 11.4.1 Reading measured values

The Viewer presents the measured data in graph and text form on the start screen. The **Live Viewer** mode is automatically activated once the transmitter is connected.

Following an offline analysis of the data, the "Teqwave Viewer" → "Live Viewer" menu allows users to switch to the Live View.

#### NOTICE

Double measured value display of alcohol concentration in the "Distillery; sugar, invert sugar, alcohol" application package

Concentration apps where the physical density can be compensated display the alcohol concentration twice.

► For more information see the channel description in the data sheet of the concentration app.

### 11.4.2 Adjusting the graph display format

Navigation using the Viewer

- 1. Menu "Teqwave Viewer" → "Graph settings" → "Y-axis 1"
- 2. Menu "Teqwave Viewer" → "Graph settings" → "Y-axis 2"
- 3. Menu "Teqwave Viewer" → "Graph settings" → "Time axis"
- 4. Menu "Teqwave Viewer" → "Graph settings" → "Time interval in s"

Teqwave H Operation

### Parameter overview with brief description

| Parameter          | Procedure                                                                             | Selection/input                                                                                                    | Factory setting      |
|--------------------|---------------------------------------------------------------------------------------|----------------------------------------------------------------------------------------------------|----------------------|
| Time axis          | Select the period shown on the X-axis.                                                | <ul> <li>1 minute</li> <li>3 minutes</li> <li>5 minutes</li> <li>10 minutes</li> <li>30 minutes</li> <li>1 hour</li> <li>6 hours</li> <li>12 hours</li> <li>1 day</li> <li>7 days</li> <li>30 days</li> <li>90 days</li> </ul> | 5 minutes            |
| Y-axis 1           | Select measured variables to be displayed on the left-side axis.                      | Depends on the measured variables enabled and the selected concentration app:  Analysis parameter 1n Temperature Speed of sound Density Dispersion                                                                             | Analysis parameter 1 |
| Y-axis 2           | Select measured variables to be displayed on the right-side axis.                     | <ul> <li>Analysis parameter 1n</li> <li>Temperature</li> <li>Speed of sound</li> <li>Density</li> <li>Dispersion</li> </ul>                                                                                                    | Temperature          |
| Time interval in s | Specify the display rate (in seconds) for retrieving the values from the transmitter. | Positive decimal                                                                                                    | 1 s                  |

# 11.4.3 Graph tools

The graph tool kit above the graph can be used to adjust the view in the Viewer (zoom function, shifting the position of the Y-axis).

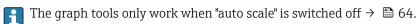

| Button   | Description                                                                                                    |
|----------|----------------------------------------------------------------------------------------------------|
| A0035501 | Cursor position Only for the "Read memory" function: select the cursor position in the graph for the desired measured value display.                                                                                                    |
| A0035502 | Select the zoom function Open and use options to zoom in (enlarge view) and zoom out (reduce view) of the chart.                                                                                                    |
|          | <ul> <li>Rectangle zoom: press and hold the left mouse button and drag the rectangle over the area you wish to zoom into.</li> <li>X-axis zoom: press and hold the left mouse button and drag over the desired area of the X-axis.</li> <li>Y-axis zoom: press and hold the left mouse button and drag over the desired area of the Y-axis.</li> <li>Adjust automatically: click the icon to automatically adjust the graph.</li> <li>Magnify: click the desired point to zoom into the graph.</li> <li>Reduce: click the desired point to zoom out of the graph.</li> </ul> |
| (m)      | Y-axis position function Move the position of the Y-axis up or down.                                                                                                    |
| A0035508 |                                                                                                    |

Operation Tegwave H

### 11.4.4 Switching auto scale on and off

► Switch the "Auto scale" function on and off by right-clicking on the Y-axis.

### 11.4.5 Clearing the graph

- ► Select the menu "Tegwave Viewer" → "Clear graph".
  - └ The graph display starts again with the "Auto scale" function switched on.

# 11.5 Accessing measured data via the operating tool

It is only possible to access the **Single measurement**, **Start recording** and **Stop recording** menu items if the "Viewer with interface for data download" application package is enabled. Otherwise the menu items are grayed out and cannot be selected.

The Viewer records measured values and provides functions to retrieve the measured data.

### 11.5.1 Saving the current measuring point to a .csv file

- 1. Select the menu "Teqwave Viewer" → "Single measurement".
  - ► The "Enter path of file(s)" window appears.
- 2. Select the file where the measuring point is to be saved. To save the measuring point, either create a new .csv file on the computer or select an existing .csv file on the computer.
  - The new measuring points are appended to the end of the file. Existing values are retained

### 11.5.2 Recording measuring points

- 1. Select the menu "Teqwave Viewer" → "Start recording".
  - ► The "Enter path of file(s)" window appears.
- 2. Select the file where the measuring points are to be saved. You have the following options: create a new .csv file on the computer the measuring points will be saved to this file. Select an existing .csv file on the computer the measuring points will be saved to this file.
  - A green indicator appears above the measured values on the start screen. The new measuring points are appended to the end of the file. Existing values are retained.

### 11.5.3 Stop recording

- ► Select the menu "Teqwave Viewer" → "Stop recording".
  - The system stops recording the measuring points. The green indicator on the start screen disappears.

# 11.6 Opening measured data in the Graph View

The Viewer allows users to retrieve measured data saved earlier with the **Open data** function. These can be measured data that were retrieved from the transmitter or recorded by the Viewer.

### 11.6.1 Opening the measured data

- 1. Select the menu "Teqwave Viewer" → "Open data".
  - ► The "Enter path of file(s)" window appears.

Teqwave H Operation

- 2. Select the desired file and click "OK" to confirm.
  - The Viewer interrupts the Live View and displays the selected data.

The display format of the data displayed offline can be adjusted in the same way as in the Live Viewer. In this mode it is not possible to record additional data simultaneously with the Viewer.

# 11.7 Reading the device memory and saving measured data

- It is only possible to access the **Read memory** and **Save read data** menu items if the "Viewer with interface for data download" application package is enabled. Otherwise the menu item is grayed out and cannot be selected.
  - If the volume of data is large, data readout takes some time. For this reason, it is advisable to regularly call up the data on the data memory and save the data externally.

The Viewer can read out and delete measured data recorded during the operation of the transmitter with the **Read memory** function. The Viewer saves the data with the **Save read data** function.

### 11.7.1 Reading measured data from the transmitter

- 1. Select the menu "Teqwave Transmitter" → "Read memory".
  - ► The "Saved data" window opens.
- 2. From the drop-down menu, select the concentration app for data read-out.
  - ► One file is saved on the transmitter per concentration app.
- 3. Click the "Read" button.
  - As soon as the download process is finished, the progress bar closes automatically and the Viewer displays the measured data in the graph format. Following an offline analysis of the data, the "Teqwave Viewer" → "Live Viewer" menu allows users to switch to the Live View.

### 11.7.2 Saving the read measured data to a .csv file

- To be able to save the measured data permanently, the data must first be read out from the transmitter.
- 1. Select the menu "Teqwave Transmitter" → "Save read data".
  - ► The "Enter path of file(s)" window appears.
- 2. Select the path and file name for saving the measured data.
- 3. Click the "OK" button to confirm.
  - The Viewer saves the measured data to a .csv file.

### 11.7.3 Deleting saved measured data from the transmitter

### NOTICE

### Lost data

Once data are deleted, they cannot be restored.

- ► Read out and save data before deleting them.
- 1. Select the menu "Teqwave Transmitter" → "Read memory".
  - The "Saved data" window opens.
- 2. From the drop-down menu, select the concentration app with the data that are to be deleted.

Operation Tegwave H

- 3. Click the "Delete" button.
  - └ The message "Do you really want to delete the data?" appears on the screen.
- 4. Select "Yes" to confirm.

The Viewer deletes the measured data of the selected concentration app from the transmitter's memory.

### 11.8 Managing concentration apps

The Viewer can manage concentration apps on the connected transmitter via the **Manage concentration apps** function. This function allows users to get an overview of all the concentration apps installed on the transmitter, load new concentration apps onto the transmitter and activate them, and remove concentration apps that are no longer needed from the transmitter.

Concentration apps which the customer has preset using the recipe generator - which are known as recipes - can also be added to, or removed from, the transmitter with the **Manage concentration apps** function. For more information on the recipe generator, see → ■ 54.

### 11.8.1 Adding a concentration app to the transmitter

- Concentration apps are individually tailored to a specific measuring device and can only be used with this particular device. The system uses a serial number saved in the concentration app file to automatically check whether there is authorization to enable the concentration app on the connected transmitter.
- 1. Open the "Teqwave Transmitter" → "Manage concentration apps" menu.
  - ► A new window appears.
- 2. Click the "Add" button.
  - ► The "Enter path of file(s)" window appears.
- 3. Select the concentration app file. Concentration app files are lmf format. Concentration apps preset by the customer, which are known as recipes, are in rcp format.
- 4. Click the "OK" button to add a new concentration app or recipe to the transmitter.

### 11.8.2 Deleting a concentration app from the transmitter

- If an active concentration app is deleted, a new concentration app must then be activated. Otherwise the system stops calculating the concentration of the liquid.
  - If concentration apps that have been deleted from the transmitter are to be used again, they must be added to the transmitter again from the DVD.
- 1. Open the "Teqwave Transmitter" → "Manage concentration apps" menu.
  - ► A new window appears.
- 2. Select the concentration app to be deleted from the "Concentration apps" drop-down menu.
- 3. Click the "Delete" button.
  - ► The message "Do you really want to delete the data?" appears on the screen.
- 4. Select "Yes" to confirm.
  - ► The Viewer removes the concentration app from the transmitter.

# 11.9 Replacing the transmitter

Establishing a connection  $\rightarrow \triangleq 34$ .

Teqwave H Operation

# 11.10 Updating the firmware

Firmware updates must be installed via the Viewer. They are available in the Download Area of the Endress+Hauser website: www.endress.com  $\rightarrow$  Downloads.

Specify the following details:

■ Search area: "Software"

Software type: "Device driver" and "Firmware Flash File"

Navigation

Menu "Teqwave Transmitter" → "Update Transmitter"

### Updating the firmware

### NOTICE

#### Damage to the measuring device

Disconnecting the transmitter from the power supply or the computer during the update process can damage the transmitter.

- ▶ Do not disconnect the transmitter power supply and the connection to the computer.
- ► Establish a direct network connection between the transmitter and the computer running the Viewer.
- 1. Open the menu "Teqwave Transmitter" → "Update Transmitter".
  - ► The "Enter path of file(s)" window appears.
- 2. Select the .lcu file.
- 3. Click "OK" to run the update.
  - The transmitter runs the update.

    Once the update process is completed, the status LED is lit green (transmitter with LED status indication) or the touch screen (transmitter with touch screen) shows the operational display.

# 12 Diagnostics and troubleshooting

# 12.1 General troubleshooting

# 12.1.1 For the local display: transmitter with touch screen

| Error                                                               | Possible causes                                                | Remedial action                                                                                              |
|---------------------------------------------------------------------|----------------------------------------------------------------|----------------------------------------------------------------------------------------------------|
| Local display dark and no output signals.                           | Supply voltage does not match that specified on the nameplate. | Apply the correct supply voltage.                                                                            |
| Local display is dark, but signal output is within the valid range. | Display is set too bright or too dark.                         | Set the display brighter or darker via the "Teqwave Viewer" operating tool using the "Brightness" parameter. |
|                                                                     | Display module is faulty.                                      | Contact Endress+Hauser Service.                                                                              |

### 12.1.2 For the local display: transmitter with LEDs

| Error                                                                              | Possible causes                                                | Remedial action                   |
|------------------------------------------------------------------------------------|----------------------------------------------------------------|-----------------------------------|
| LEDs on the measuring device are not lit and no output signals.                    | Supply voltage does not match that specified on the nameplate. | Apply the correct supply voltage. |
| LEDs on the measuring device are not lit but signal output within the valid range. | Display module is faulty.                                      | Contact Endress+Hauser Service.   |

# 12.1.3 For output signals

| Error                                                                                                    | Possible causes                             | Remedial action                                                                                                  |
|----------------------------------------------------------------------------------------------------|---------------------------------------------|----------------------------------------------------------------------------------------------------|
| Signal output outside the valid range.                                                                         | Incorrect configuration.                    | Check the configuration and correct if necessary.                                                                |
|                                                                                                    |                                             | 2. Stay within the specifications of the outputs indicated in the "Technical data".                              |
|                                                                                                    |                                             | 3. Observe the failure mode of the outputs as indicated under "Signal on alarm" in the "Technical data" section. |
| Device shows correct value on the local display but the signal output is incorrect, though in the valid range. | Configuration error.                        | Check the configuration and correct if necessary.                                                                |
| Measured value not stable                                                                                      | Operation outside the range of application. | Ensure homogeneous mixing of the liquid and continuous flow of liquid to the sensor.                             |
|                                                                                                    |                                             | 2. Remove air bubbles and/or particles.                                                                          |
|                                                                                                    |                                             | 3. Ensure the temperature value is stable.                                                                       |
|                                                                                                    | Suboptimal configuration.                   | Check the configuration of the "Averaging" parameter. The following values are recommended:                      |
|                                                                                                    |                                             | <ul><li>Temperature: 10</li><li>Speed of sound: 5</li><li>Analysis parameter: 5</li></ul>                        |
| Measuring device measures incorrectly or concentration value is zero.                                          | Concentration app not used correctly.       | Check the selected concentration app and change the concentration app if necessary.                              |
|                                                                                                    | Communication error.                        | Restart the transmitter. In doing so, disconnect the device from the supply voltage for at least 30 seconds.     |

| Error | Possible causes                             | Remedial action                                                                      |
|-------|---------------------------------------------|--------------------------------------------------------------------------------------|
|       | Operation outside the range of application. | Ensure homogeneous mixing of the liquid and continuous flow of liquid to the sensor. |
|       |                                             | 2. Remove air bubbles and/or particles.                                              |
|       |                                             | 3. Ensure the temperature value is stable.                                           |
|       | Sensor is dirty.                            | Ensure that the sensor is free from dirt and deposit buildup.                        |
|       | Sensor is faulty.                           | 1. Check the sensor with the "Check sensor" function.                                |
|       |                                             | 2. Contact Endress+ Hauser-Service if the limit value is exceeded.                   |

# 12.1.4 For access via the "Teqwave Viewer" operating tool

| Problem                                                                                  | Possible causes                                                                       | Remedial action                                                                                              |
|------------------------------------------------------------------------------------------|---------------------------------------------------------------------------------------|----------------------------------------------------------------------------------------------------|
| Not possible to connect to the "Teqwave Viewer" operating tool.                          | Cable is not connected.                                                               | Connect the network cable to the transmitter.                                                                |
|                                                                                          | Cable too long.                                                                       | Check the cable length (max. 30 m) and correct if necessary.                                                 |
|                                                                                          | Internet protocol configured incorrectly.                                             | Check the configuration of the Internet protocol and correct if necessary.                                   |
| The permanent connection to the "Teqwave Viewer" operating tool disconnected after a few | Internet protocol has been changed. Check the configuration of the Internet protocol. | Check the configuration of the Internet protocol and correct if necessary.                                   |
| days.                                                                                    | Measuring device is connected to several operating tools.                             | Only establish a single link to maintain a permanent connection.                                             |
| Error message when running the "Read memory" function.                                   | Network connection has been interrupted.                                              | Ensure uninterruptible network connection.                                                                   |
| Measured values from 1904 appear in the graph after reading the memory.                  | Communication error or device memory faulty.                                          | Restart the transmitter. In doing so, disconnect the device from the supply voltage for at least 30 seconds. |
|                                                                                          |                                                                                       | 2. Read the memory again.                                                                                    |
|                                                                                          |                                                                                       | 3. If the error persists, contact the Endress+ Hauser Service.                                               |
| All measured values appear with the value zero after reading the memory.                 | Communication error or device memory faulty.                                          | Restart the transmitter. In doing so, disconnect the device from the supply voltage for at least 30 seconds. |
|                                                                                          |                                                                                       | 2. Read the memory again.                                                                                    |
|                                                                                          |                                                                                       | 3. If the error persists, contact the Endress+ Hauser Service.                                               |

# 12.2 Diagnostics information for transmitter with LED status indication

### Transmitter with LED status indication

| LED       | Signal    | Meaning                                                        |
|-----------|-----------|----------------------------------------------------------------|
| Power     | Lit green | Supply voltage connected, initialization completed.            |
| Error     | Lit red   | Measuring system error; read exact error code with the Viewer. |
| Sensor ok | Lit green | The sensor is working perfectly.                               |

| LED          | Signal  | Meaning                                                                                                    |
|--------------|---------|----------------------------------------------------------------------------------------------------|
|              | Flashes | The measurement is not stable and/or at least one of the measured variables is outside the valid range. This can be caused by the following system conditions:                                                                                                    |
|              |         | <ul> <li>Measuring range limits exceeded/undershot: At least one of the measured variables has breached its configured permitted range.</li> <li>Calibration range limits exceeded/undershot: At least one of the measured variables (temperature or concentration) has breached its permitted calibration range.</li> <li>Change in temperature too high: The change in the temperature of the liquid has exceeded the limit value saved in the transmitter. Wait until the liquid is stable again.</li> <li>Change in concentration too high: The change in the concentration of the liquid has exceeded the limit value saved in the transmitter. Wait until the liquid is stable again.</li> </ul> |
| Sensor error | Lit red | Sensor error. Read exact error code with the Viewer. The following errors are possible:                                                                                                    |
|              |         | <ul> <li>No liquid present: Ensure that there is sufficient bubble-free liquid in the sensor.</li> <li>No sensor connected: Ensure that the sensor is connected to the transmitter via the connecting cable.</li> </ul>                                                                                                    |

# 12.3 Diagnostic information on local display and in operating tool

The transmitter with a touch screen and the "Teqwave Viewer" operating tool indicate errors and malfunctions by green, yellow and red indicators. Tap this sensor status to display the current messages in text format.

| Signal color | Diagnostic message                                                    | Description                                                                                                    | Measures                                                                                                    |  |
|--------------|-----------------------------------------------------------------------|----------------------------------------------------------------------------------------------------|----------------------------------------------------------------------------------------------------|--|
| Green        | "Sensor Status OK"                                                    | -                                                                                                    | -                                                                                                    |  |
| Yellow       | "Change in temperature > [limit value]"                               | Temperature of liquid changes too quickly and configured limit value is exceeded. The calculated measured value may be incorrect.                                                                                                    | Ensure a stable medium temperature.                                                                             |  |
|              | "Change in concentration > [limit value]"                             | Concentration of liquid changes too quickly and configured limit value is exceeded. The calculated measured value may be incorrect.                                                                                                    | Ensure a stable medium concentration.                                                                           |  |
|              | "Process disturbance                                                  | The measured dispersion is greater than                                                                                                    | 1. Remove air bubbles and/or particles.                                                                         |  |
|              | detected, dispersion > [limit value]"                                 | the configured switch point.                                                                                                    | 2. Take the recommended mounting position into consideration $\rightarrow \ \ \ \ \ \ \ \ \ \ \ \ \ \ \ \ \ \ $ |  |
|              | "Stationarity"                                                        | The concentration of the liquid changes too quickly and the measured value changes more frequently within 20 s than allowed by the statistical uncertainty considered in the measuring device. Settling processes can occur. The calculated measured value may be incorrect. | Ensure a stable medium concentration.                                                                           |  |
|              | "Measuring range<br>[measured variable] < ;<br>[measured variable] >" | The measured value is above or below the specified measuring range limits.                                                                                                    | Select a measured value that is within the measuring range limits.                                              |  |
|              | "Calibration [measured variable] < ; [measured variable] >"           | The measured value for the displayed measured variable is above or below the calibration range of the liquid and may therefore be incorrect.                                                                                                    | Select a measured value that is within the calibration range.                                                   |  |
|              | "Clock and storage faulty"                                            | Buffer battery is not charged.                                                                                                    | 1. Supply power to the transmitter for a few hours.                                                             |  |
|              |                                                                       |                                                                                                    | 2. Then restart the transmitter.                                                                                |  |
|              |                                                                       |                                                                                                    | 3. If the error persists, contact Endress+Hauser-Service.                                                       |  |
|              | "Compensation not possible: Modbus                                    | Missing compensation value.                                                                                                    | Check the functional integrity of the external measuring devices.                                               |  |
|              | communication faulty"                                                 |                                                                                                    | 2. Check and guarantee Modbus communication with external measuring devices.                                    |  |

| Signal color | Diagnostic message                | Description                                                           | Measures                                                                                                    |  |  |
|--------------|-----------------------------------|-----------------------------------------------------------------------|----------------------------------------------------------------------------------------------------|--|--|
|              | "Analog interface disabled"       | The analog interface is disabled.                                     | Enable the interface by selecting a measured variable in the <b>Analog channel 14</b> parameter.             |  |  |
|              | "Compensation value is incorrect" | Compensation calculation is not possible. Missing compensation value. | Enter the compensation value in the <b>Compensation value K1K4</b> parameter.                                |  |  |
| Red          | "No liquid present"               | No liquid is present.                                                 | Ensure that there is sufficient liquid in the sensor.                                                        |  |  |
|              |                                   | Sensor is dirty.                                                      | Ensure that the sensor is free from dirt and deposit buildup.                                                |  |  |
|              |                                   | Air bubbles or particles in the liquid.                               | Remove air bubbles and/or particles.                                                                         |  |  |
|              |                                   | Communication error                                                   | Restart the transmitter. In doing so, disconnect the device from the supply voltage for at least 30 seconds. |  |  |
|              | "No sensor connected"             | The sensor is not connected.                                          | Make sure that the sensor is connected to the transmitter via the connecting cable.                          |  |  |
|              |                                   | Connecting cable or connections are damaged.                          | Check the connecting cable and connections for damage.                                                       |  |  |
|              |                                   | Communication error                                                   | Restart the transmitter. In doing so, disconnect the device from the supply voltage for at least 30 seconds. |  |  |
|              | "Temperature chip is faulty"      | Sensor is faulty.                                                     | Contact Endress+Hauser Service.                                                                              |  |  |
|              | "Temperature chip is faulty"      | Sensor is faulty.                                                     | Contact Endress+Hauser Service.                                                                              |  |  |
|              | "Sensor memory faulty"            | Measuring device is initializing.                                     | Contact Endress+Hauser Service.                                                                              |  |  |
|              | "Process disturbance"             | The value measured for the dispersion is greater than 1.              | 1. Remove air bubbles and/or particles.                                                                      |  |  |
|              |                                   |                                                                       | 2. Take the recommended mounting position $\rightarrow \ \ \ \ \ \ \ \ \ \ \ \ \ \ \ \ \ \ $                 |  |  |
|              |                                   |                                                                       | 3. If the error persists, contact Endress+Hauser-Service.                                                    |  |  |
|              | "Sensor configuration failed"     | Missing calibration.                                                  | Contact Endress+Hauser Service.                                                                              |  |  |
|              | "System error"                    | Communication error between internal processors.                      | <ol> <li>Restart the transmitter.</li> <li>If the error persists, contact Endress+Hauser-Service.</li> </ol> |  |  |
|              | "Compensation value is incorrect" | Compensation calculation is not possible. Missing compensation value. | Enter the compensation value in the <b>Compensation value</b> K1K4 parameter.                                |  |  |

# 12.4 Diagnostics information for transmitter with LED status indication

Four light emitting diodes (LEDs) on the transmitter provide information on the condition of the device.  $\Box$ 

### *Transmitter with LED status indication*

| LED       | Signal    | Meaning                                                        |
|-----------|-----------|----------------------------------------------------------------|
| Power     | Lit green | Supply voltage connected, initialization completed.            |
| Error     | Lit red   | Measuring system error; read exact error code with the Viewer. |
| Sensor ok | Lit green | The sensor is working perfectly.                               |

| LED          | Signal  | Meaning                                                                                                    |
|--------------|---------|----------------------------------------------------------------------------------------------------|
|              | Flashes | The measurement is not stable and/or at least one of the measured variables is outside the valid range. This can be caused by the following system conditions:                                                                                                    |
|              |         | <ul> <li>Measuring range limits exceeded/undershot: At least one of the measured variables has breached its configured permitted range.</li> <li>Calibration range limits exceeded/undershot: At least one of the measured variables (temperature or concentration) has breached its permitted calibration range.</li> <li>Change in temperature too high: The change in the temperature of the liquid has exceeded the limit value saved in the transmitter. Wait until the liquid is stable again.</li> <li>Change in concentration too high: The change in the concentration of the liquid has exceeded the limit value saved in the transmitter. Wait until the liquid is stable again.</li> </ul> |
| Sensor error | Lit red | Sensor error. Read exact error code with the Viewer. The following errors are possible:                                                                                                    |
|              |         | <ul> <li>No liquid present: Ensure that there is sufficient bubble-free liquid in the sensor.</li> <li>No sensor connected: Ensure that the sensor is connected to the transmitter via the connecting cable.</li> </ul>                                                                                                    |

# 12.5 Diagnostic information via dispersion indicator

The dispersion indicates a disturbance in the liquid caused by the dispersion of gas bubbles or particles. This causes a widening in the group and phase speed of sound.

The measuring device displays a standardized factor. If this value is less than 1, this indicates that the speed of sound determined for the undisturbed fluid can still be determined with the specified measured error. On the other hand, the density measured error can already be greater than the measured error specified under reference conditions at values over 0.25.

Therefore, if the speed of sound and temperature are used for concentration measurement, the value of 1 should not be exceeded. If the density is used, the value of 0.25 should not be exceeded.

If the measured dispersion is greater than the configured switch point, the measuring device no longer displays the concentration or analysis parameter. The configured switch point can be viewed as follows:

Navigation using transmitter with touch screen: "Settings"  $\rightarrow$  "Application parameters"  $\rightarrow$  "Diagnosis"  $\rightarrow$  "Process disturbance"  $\rightarrow$  "Switch point"

Navigation using the Viewer: menu "Teqwave Transmitter"  $\rightarrow$  "View filter"  $\rightarrow$  "Process disturbance"  $\rightarrow$  "Switch point"

# 12.6 Testing the sensor

The **Sensor testing** function in the Viewer allows users to test the accuracy of the sensor. A test report is created for documentation purposes.

Navigation using the Viewer

Menu "Teqwave Transmitter" → "Sensor testing"

#### NOTICE

### Incorrect test result

The use of tap water and the presence of air bubbles or variable environmental conditions (e.g. variations in temperature or flow) can corrupt the test result.

- ► Clean the sensor before performing the test.
- ▶ Only use distilled or fully deionized water (conductivity  $< 20 \mu S/cm$ ) to test the sensor.
- ▶ Boil the liquid for several minutes to prevent air bubbles occurring.
- ► Ensure constant environmental conditions.
- 1. Open the menu "Tegwave Transmitter" → "Sensor testing".
  - ► A message appears with information on the preparatory steps.
- 2. Fill the sensor completely with distilled or completely deionized water.

- 3. Click "OK" to confirm the message.
  - View in the Viewer changes to the Test View.
    If the temperature of the liquid and sensor is stable, the message "The temperature is steady. Start sensor testing?" appears after approx. three minutes.
- 4. Click "OK" to confirm the message.
  - The sensor test begins.

    The test result appears in the form of a test report after a few seconds.
- 5. Click "OK" to save the test report as an image file (.bmp) on the computer.
  - ► The "Enter path of file(s)" window appears.
- 6. Select the path and file name for saving the .bmp file.
- 7. Click the "OK" button to confirm.
  - ► The Viewer saves the test report.
- 8. Check the test report. If the test values are outside the tolerance range, the sensor may need to be adjusted. In such cases, please contact your Endress+Hauser sales organization. Permitted deviations: speed of sound:  $\pm \le 0.5$  m/s and density:  $\pm \le 3.0$  kg/m<sup>3</sup>.

# 12.7 Resetting the measuring device to factory default settings

The entire device configuration can be reset to the as-delivered state with the **Restore** factory settings function.

Concentration apps, recipes and application packages are not affected by the reset to factory settings.

# 12.7.1 Restoring factory settings via transmitter with touch screen

- 1. Select Settings menu → "Application parameters".
- 2. Tap the "Factory settings" function. If the "Factory settings" menu item is not visible on the touch screen, scroll down using the scroll bar.
  - Screen starts counting down from 10 to 0. At the end of the countdown, userspecific device settings are reset to the factory settings.

# 12.7.2 Restoring factory settings via the Viewer

- 1. Open the menu "Teqwave Transmitter" → "Restore factory settings".
  - ► A message is displayed.
- 2. Click "OK" to confirm the message.
  - ► The Viewer resets the user-specific device settings to the factory settings.

# 12.8 Device information

The nameplate contains device information. The **Settings** menu on the local display (transmitter with touch screen) and the **Version** function in the "Teqwave Viewer" operating tool contain additional information.

Navigation using transmitter with touch screen

- 1. Settings menu → "Version"
- 2. Settings menu → "Network settings" → "Status"
- 3. Settings menu → "Network settings" → "MAC address"

# Navigation using the Viewer Menu "Help" $\rightarrow$ "Version" $\rightarrow$ "Show device information"

# Parameter overview with brief description

| Parameter                   | Description                                                  | Display                                                                     |
|-----------------------------|--------------------------------------------------------------|-----------------------------------------------------------------------------|
| Teqwave Viewer 1)           | Displays the current version of the Teqwave Viewer.          | Character string with the format: v.x.y.zz                                  |
| Firmware or version         | Displays the installed firmware version of the transmitter.  | Character string with the format: v.x.y.zz or x.y.z                         |
| Hardware                    | Displays the hardware version of the transmitter.            | Character string with the format: x.y.z                                     |
| Serial number <sup>2)</sup> | Displays the serial number of the measuring device.          | Max. 16-digit numerical sequence                                            |
| Sensor ID                   | Displays the ID of the sensor.                               | Max. 11-digit numerical sequence                                            |
| Transmitter ID              | Displays the ID of the transmitter.                          | Max. 12-digit numerical sequence                                            |
| MAC address                 | Displays the MAC address of the transmitter.                 | Byte-wise notation, colon-separated.                                        |
| License key <sup>1)</sup>   | Displays the license key currently used.                     | 32-digit numerical sequence, consisting of 4 groups, separated by a hyphen. |
| Status                      | Displays the device status coded for the Service Department. | Max. 5-digit character string                                               |

- 1)
- This information is only visible in the Viewer. This information can be found in the Viewer and on the nameplates. 2)

### 12.9 Firmware history

| Date    | Firmware version             | Order code for "Firmware version"                                                                                                    | Changes           | Documentation type     | Documentation                                    |
|---------|------------------------------|----------------------------------------------------------------------------------------------------|-------------------|------------------------|--------------------------------------------------|
| 02.2021 | 2.3.zz (Teqwave transmitter) | Firmware version 2.3.zz included in the delivery. Firmware version 2.2.zz available with option 77. This corresponds to the firmware version of Teqwave F and I. | Original firmware | Operating Instructions | ■ BA02084D/06/EN/02.21<br>■ BA02084D/06/EN/01.21 |

It is possible to flash the firmware to the current version or the previous version using the "Teqwave Viewer" operating tool  $\rightarrow \triangleq 67$ .

Tegwave H Maintenance

# 13 Maintenance

# 13.1 Maintenance tasks

No special maintenance work is required. Each part and accessory can be cleaned. This may require disassembly.

# 13.1.1 Exterior cleaning

When cleaning the exterior of the measuring device, always use cleaning agents that do not corrode the material or the seals.

# 13.1.2 Interior cleaning

The device is designed for cleaning in place (CIP). The inspection and cleaning intervals depend on the field of application.

### **NOTICE**

### Damage to the sensor

Unsuitable devices or cleaning agents as well as large and particularly rapid temperature increases can damage the sensor.

- ► Use an oil-free cleaning agent that does not form a film to clean the sensor. Gently clean the surface using a soft brush.
- ▶ Never use cleaning agents that can corrode the material.
- ► Ensure that the immediate temperature increase of the medium does not exceed 55 °C/s (99 °F/s).

# 13.1.3 Replacing seals

The sensor's seals (particularly aseptic gasket seals) must be replaced periodically.

The interval between changes depends on the frequency of the cleaning cycles, the cleaning temperature and the medium temperature.

Replacement seals (accessory)  $\rightarrow \triangleq 78$ 

# 13.2 Endress+Hauser services

Endress+Hauser offers a wide variety of services for maintenance such as recalibration, maintenance service or device tests.

Your Endress+Hauser Sales Center can provide detailed information on the services.

Repair Tegwave H

# 14 Repair

# 14.1 General information

# 14.1.1 Repair and conversion concept

The Endress+Hauser repair and conversion concept provides for the following:

- The measuring devices have a modular design.
- Spare parts are grouped into logical kits with the associated Installation Instructions.
- Repairs are carried out by Endress+Hauser Service or by appropriately trained customers.
- Certified devices can only be converted to other certified devices by Endress+Hauser Service or at the factory.

# 14.1.2 Notes for repair and conversion

For repair and modification of a measuring device, observe the following notes:

- ▶ Use only original Endress+Hauser spare parts.
- ► Carry out the repair according to the Installation Instructions.
- ► Observe the applicable standards, federal/national regulations, Ex documentation (XA) and certificates.
- ▶ Document every repair and each conversion and enter them into the *W@M* life cycle management database and Netilion Analytics.

# 14.2 Spare parts

W@M Device Viewer (www.endress.com/deviceviewer):

All the spare parts for the measuring device, along with the order code, are listed here and can be ordered. If available, users can also download the associated Installation Instructions.

Measuring device serial number: Is located on the nameplate of the device.

# 14.3 Endress+Hauser services

Endress+Hauser offers a wide range of services.

Your Endress+Hauser Sales Center can provide detailed information on the services.

### 14.4 Return

The requirements for safe device return can vary depending on the device type and national legislation.

- 1. Refer to the web page for information: http://www.endress.com/support/return-material
  - Select the region.
- 2. Return the device if repairs or a factory calibration are required, or if the wrong device was ordered or delivered.

Teqwave H Repair

# 14.5 Disposal

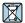

If required by the Directive 2012/19/EU on waste electrical and electronic equipment (WEEE), the product is marked with the depicted symbol in order to minimize the disposal of WEEE as unsorted municipal waste. Do not dispose of products bearing this marking as unsorted municipal waste. Instead, return them to Endress+Hauser for disposal under the applicable conditions.

# 14.5.1 Removing the measuring device

1. Switch off the device.

# **A** WARNING

# Danger to persons from process conditions!

- ▶ Beware of hazardous process conditions such as pressure in the measuring device, high temperatures or aggressive media.
- 2. Carry out the mounting and connection steps from the "Mounting the measuring device" and "Connecting the measuring device" sections in reverse order. Observe the safety instructions.

# 14.5.2 Disposing of the measuring device

# **A** WARNING

# Danger to personnel and environment from fluids that are hazardous to health.

► Ensure that the measuring device and all cavities are free of fluid residues that are hazardous to health or the environment, e.g. substances that have permeated into crevices or diffused through plastic.

Observe the following notes during disposal:

- ▶ Observe valid federal/national regulations.
- ► Ensure proper separation and reuse of the device components.

Accessories Teqwave H

# 15 Accessories

Various accessories, which can be ordered with the device or subsequently from Endress +Hauser, are available for the device. Detailed information on the order code in question is available from your local Endress+Hauser sales center or on the product page of the Endress+Hauser website: www.endress.com.

# 15.1 Device-specific accessories

# 15.1.1 For the transmitter

| Accessories                         | Description                                                                                                    |
|-------------------------------------|----------------------------------------------------------------------------------------------------|
| Transmitter                         | Transmitter for replacement.  The serial number of the current transmitter must be specified when ordering. On the basis of the serial number, device-specific data in the replaced device can also be used in the new transmitter. This also includes software options and analysis parameters that are already available.  Order number: DK9BXX |
| Transmitter holder (pipe mounting)  | Transmitter holder for stainless steel housing for mounting on a post. The holder can be ordered directly with the measuring device (order code for "Accessory enclosed") or subsequently with the order number 50062121.                                                                                                    |
| Sensor/transmitter connecting cable | The following cable lengths are available:  1 m (3 ft) 2 m (6 ft) 5 m (15 ft) 10 m (30 ft)  The connecting cable can be ordered directly with the measuring device (order code for "Cable connection) or subaggiountly with the order number.                                                                                                    |
|                                     | code for "Cable, sensor connection) or subsequently with the order number XPD0047.                                                                                                    |

# 15.1.2 For the sensor

| Accessories  | Description                                                                                               |
|--------------|----------------------------------------------------------------------------------------------------|
| Mounting kit | Mounting kit consisting of:  2 process connections  8 screws  Seals (optional)  Order number: DK9HXX      |
| Seal set     | For the regular replacement of seals for the sensor. Seal set consisting of: 2 seals Order number: DK9HXX |

# 15.1.3 General information

| Accessories                                                                   | Description                                                                                                    |
|-------------------------------------------------------------------------------|----------------------------------------------------------------------------------------------------|
| Analysis parameters and packages of analysis parameters sorted by application | Concentration app for the integration of new media.  The concentration apps, or analysis parameters according to the area of application, are available on the DVD. The available concentration apps and analysis parameters, as well as the associated measuring ranges, are listed in the Applicator → 🖺 79.  If you require a concentration app that is not already listed in the Applicator, Endress+Hauser requires a sample of the medium to create the concentration app. Endress+Hauser provides the concentration app as a file in lmf format. Every transmitter can use a maximum of 25 concentration apps.  Concentration apps are individually tailored to a specific measuring device and can only be used with this particular device.  Order number: DK9502 |

Teqwave H Accessories

# 15.2 Service-specific accessories

| Accessory  | Description                                                                                                    |
|------------|----------------------------------------------------------------------------------------------------|
| Applicator | Software for selecting and sizing Endress+Hauser measuring devices:  Choice of measuring devices with industrial requirements  Overview and selection of concentration apps.  Calculation of all the necessary data for identifying the optimum flowmeter: e.g. nominal diameter, pressure loss, flow velocity and accuracy.  Graphic illustration of the calculation results  Determination of the partial order code, administration, documentation and access to all project-related data and parameters over the entire life cycle of a project.                                                                                                    |
|            | Applicator is available:  Via the Internet: https://portal.endress.com/webapp/applicator  As a downloadable DVD for local PC installation.                                                                                                    |
| W@M        | W@M Life Cycle Management Improved productivity with information at your fingertips. Data relevant to a plant and its components is generated from the first stages of planning and during the asset's complete life cycle.  W@M Life Cycle Management is an open and flexible information platform with online and on-site tools. Instant access for your staff to current, in-depth data shortens your plant's engineering time, speeds up procurement processes and increases plant uptime.  Combined with the right services, W@M Life Cycle Management boosts productivity in every phase. For more information, see:  www.endress.com/lifecyclemanagement |

Technical data Tegwave H

# 16 Technical data

# 16.1 Application

The measuring device is intended only for the concentration measurement of liquids.

To ensure that the device remains in proper operating condition for its service life, use the measuring device only for media against which the process-wetted materials are sufficiently resistant.

# 16.2 Function and system design

Measuring principle

Concentration measurement using ultrasonic waves.

Measuring system

For information on the structure of the device, see "Product description"  $\rightarrow \square$  11.

# **16.3** Input

### Measured variables

### Measured variables

- Speed of sound
- Temperature
- Dispersion (relative indicator for disturbance)
- Acoustic density

# Analysis parameters available for order

- Concentration
- Concentration ratio (ratio between two concentrations)
- Calculated physical density

# Measuring ranges

| Speed of sound     | 600 to 2 000 m/s                        |
|--------------------|-----------------------------------------|
| Temperature        | 0 to 120 °C (32 to 248 °F)              |
| Acoustic density   | 0.7 to 1.5 g/cm <sup>3</sup>            |
| Analysis parameter | As per the concentration app data sheet |

# Input signal

# Digital input

| Function | Select analog channel 1 to 4;<br>The digital inputs "0" and "1" can only be connected to the signal ground. |
|----------|----------------------------------------------------------------------------------------------------|
| Version  | Open and ground Do not connect external voltage to these terminals.                                         |

### External measured values

To increase the accuracy, the automation system can write a variety of compensation values to the measuring device:

- Operating pressure (Endress+Hauser recommends the use of a pressure measuring device for absolute pressure, e.g. Cerabar M or Cerabar S)
- CO<sub>2</sub> concentration
- Degree of inversion

Teqwave H Technical data

- Mineralization
- Physical density
- Acid content
- Sugar concentration

The data sheet of the concentration app and the Applicator contain detailed information about compensation options.

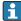

### Digital communication

The measured values are written by the automation system via Modbus TCP.

# 16.4 Output

# Output signal

# Ethernet (Modbus protocol)

| Physical interface | RJ-45 (8P8C) |
|--------------------|--------------|
|--------------------|--------------|

# Current output 4 to 20 mA/voltage output 0 to 10 V

| Function                      | Can be configured as a current output or voltage output, as required                                                                                                    |
|-------------------------------|----------------------------------------------------------------------------------------------------|
| Version                       | Galvanically isolated                                                                                                    |
| Open-circuit voltage          | DC 15.5 V                                                                                                    |
| Assignable measured variables | <ul> <li>Off</li> <li>On</li> <li>Analysis parameter 1n</li> <li>Temperature</li> <li>Speed of sound</li> <li>Dispersion</li> <li>Acoustic density (optional)</li> <li>Suspend measurement</li> </ul> |
| Current output                | 4 to 20 mA                                                                                                    |
| Maximum output value          | 20 mA                                                                                                    |
| Load                          | $0$ to $500\Omega$                                                                                                    |
| Resolution                    | 1.5 μΑ                                                                                                    |
| Voltage output                | 0 to 10 V                                                                                                    |
| Maximum output value          | 10 V                                                                                                    |
| Load                          | > 750 Ω                                                                                                    |
| Resolution                    | 1 mV                                                                                                    |

# Switch output

| Function                   | Switch output                       |
|----------------------------|-------------------------------------|
| Version                    | Relay output, galvanically isolated |
| Maximum switching capacity | AC 30 V/DC 50 V, 1 A                |

Technical data Teqwave H

| Switching behavior   | <ul><li>NC contact</li><li>NO contact</li></ul>                                                                                                    |
|----------------------|----------------------------------------------------------------------------------------------------|
| Assignable functions | <ul> <li>Off</li> <li>On</li> <li>Limit value (can be configured as a range or trigger value, as required):</li> <li>Analysis parameter 1n</li> <li>Temperature</li> <li>Speed of sound</li> <li>Dispersion</li> <li>Acoustic density</li> </ul> |

# Signal on alarm

# Ethernet (Modbus protocol)

| Status bit | Diagnostics information via status bits |
|------------|-----------------------------------------|
|------------|-----------------------------------------|

# Current output 4 to 20 mA / voltage output 0 to 10 V $\,$

| Failure mode | The breakdown information to be displayed in the event of a breach of the measuring range (over-range/under-range) can be configured in the <b>Output settings</b> parameter:  Failure value for measured variable if the "O V/2 mA exceeding limits" option is selected: 2 mA or 0 V  Failure value for measured variable if the "Min/Max exceeding limits" option is selected: 4 to 20 mA or 0 to 10 V                                                                       |
|--------------|----------------------------------------------------------------------------------------------------|
|              | The breakdown information to be displayed in the event of a breach of the calibration range (over-range/under-range) can be configured in the <b>View filter</b> parameter:  Failure value for measured variable if the "Calibration range limits" option is selected: 2 mA or 0 V  If the measuring device exceeds or drops below the calibration range for the temperature, a failure value is also displayed for the concentration or analysis parameter if this is active. |
|              | The breakdown information to be displayed if the process is not stationary (stationarity) can be configured in the <b>View filter</b> parameter: Failure value for the concentration or analysis parameter if the <b>Enable stationarity</b> option is selected: 2 mA or 0 V                                                                                                    |
|              | The breakdown information to be displayed if the rate of change exceeds the limit value can be configured in the <b>Change in [measured variable]</b> parameter. If the function is enabled: Failure value for concentration or analysis parameter: 2 mA or 0 V                                                                                                    |
|              | In the event of process disturbances (dispersion) above the limit value: Failure value for concentration or analysis parameter: 2 mA or 0 V                                                                                                    |
|              | If there is not enough liquid or the sensor is faulty:<br>Failure value for all measured variables: 2 mA or 0 V                                                                                                    |

# Relay output

| Failure mode | If the temperature measurement range is exceeded or undershot:<br>For the concentration or analysis parameter: the current status is held.                                                                                                    |
|--------------|----------------------------------------------------------------------------------------------------|
|              | If the temperature calibration range is exceeded or undershot:<br>For the concentration or analysis parameter: the current status is held.                                                                                                    |
|              | The breakdown information to be displayed if the process is not stationary (stationarity) can be configured in the <b>View filter</b> parameter. If the "Enable stationarity" option is selected: For the concentration or analysis parameter: the current status is held. |

82

Teqwave H Technical data

| The breakdown information to be displayed if the rate of change exceeds the limit value can be configured in the <b>Change in [measured variable]</b> parameter. If the function is enabled:  For the concentration or analysis parameter: the current status is held.  |
|----------------------------------------------------------------------------------------------------|
| In the event of process disturbances (dispersion) above the limit value: For the concentration or analysis parameter: the current status is held.                                                                                                    |
| If there is not enough liquid: Measured value for all measured variables with the exception of temperature: 0 switch status as per the setting for the switching threshold or switch point ("Operating Instructions" document, "Configuring the relay output" section). |
| If the sensor is faulty:  Measured value for all measured variables: 0 switch status as per the setting for the switching threshold or switch point ("Operating Instructions" document, "Configuring the relay output" section).                                        |

# Local display (transmitter with touch screen)

| Color encoding     | Color field indicates measurement and device error ("Operating Instructions" document, "Diagnostics information on local display and in operating tool" section) |
|--------------------|----------------------------------------------------------------------------------------------------|
| Plain text display | Display alternates between information on the cause and the measured value display                                                                               |

# Local display (transmitter with LED)

| Light emitting diodes (LED) | Status indicated by four light emitting diodes ("Operating Instructions" document, "Diagnostics information for transmitter with LED status indication" section)                      |
|-----------------------------|----------------------------------------------------------------------------------------------------|
|                             | The light emitting diodes indicate the following information:  Supply voltage active  Error-free measuring system  Device alarm/error has occurred  Problem with connection to sensor |

# "Teqwave Viewer" operating tool

| Color encoding     | Color field indicates measurement and device error ("Operating Instructions" document, "Diagnostics information on local display and in operating tool" section) |
|--------------------|----------------------------------------------------------------------------------------------------|
| Plain text display | Information on the cause                                                                                                    |

Galvanic isolation

The current and relay outputs are galvanically isolated from the rest of the system.

# Protocol-specific data

| Protocol                 | Modbus Applications Protocol Specification V1.1                                     |  |
|--------------------------|-------------------------------------------------------------------------------------|--|
| Response times           | Typically 10 to 50 ms                                                               |  |
| Device type              | Slave                                                                               |  |
| Function codes           | <ul><li>0x04: Read Input Registers</li><li>0x10: Write Multiple Registers</li></ul> |  |
| Modbus data transmission | Big endian                                                                          |  |
| Data access              | Each measured variable can be accessed via Modbus TCP.                              |  |

# 16.5 Power supply

Terminal assignment

→ 🖺 24

Technical data Teqwave H

| Supply voltage         | Transmitter                                                            | DC 24 V ±20%                                                  |
|------------------------|------------------------------------------------------------------------|---------------------------------------------------------------|
|                        | The power unit                                                         | must be tested to ensure it meets safety requirements (PELV). |
| Power consumption      | Transmitter                                                            | 4 W                                                           |
|                        |                                                                        |                                                               |
| Current consumption    | Transmitter Maximum switch-on cur                                      | rrent 6 A                                                     |
|                        |                                                                        |                                                               |
| Power supply failure   | The configuration and recorded data are retained in the device memory. |                                                               |
| Electrical connection  | → 🖺 24                                                                 |                                                               |
| Potential equalization | → 🖺 26                                                                 |                                                               |
| <br>Terminals          | Terminal type                                                          | Screw terminals                                               |
|                        | Conductor cross-<br>section                                            | 0.129 to 1.31 mm <sup>2</sup> (16 to 26 AWG)                  |
|                        |                                                                        |                                                               |
| Cable specification    | → 🖺 24                                                                 |                                                               |

# 16.6 Performance characteristics

| Maximum measured error | Speed of sound             | ±2 m/s (±6.56 ft/s)            |
|------------------------|----------------------------|--------------------------------|
|                        | Temperature                | ±0.5 K                         |
|                        | Acoustic density           | ±0.01 g/cm <sup>3</sup>        |
| Donostabilita          | 10.2 (0.00 f./)            |                                |
| Repeatability          | Speed of sound             | 1 +U.3 m/s (U.98 ft/s)         |
| Repeatability          | Speed of sound Temperature | ±0.3 m/s (0.98 ft/s)<br>±0.1 K |

# Accuracy Concentration measurement accuracy

The measuring device can achieve a concentration accuracy of up to 0.01 % absolute. The accuracy depends on the concentration app. The data sheet for this and the Applicator  $(\rightarrow \ \ \ )$  79) contain detailed accuracy information.

# Compensation of cross-interference

Depending on the concentration app, various compensation values can be entered or read into the measuring device to compensate for known cross-interference.  $\rightarrow \bigcirc$  54.

Tegwave H Technical data

# Influence of medium temperature Response time The response time of the temperature measurement depends on the transfer of heat from the liquid to the steel. Activation of the Kalman filter accelerates the response time. An erratic change in the temperature generates a temporary error message. A threshold for displaying the error can be set. Influence of variations in If the medium temperature changes quickly (>1.5 °C/min (2.7 °F/min)), the measured error can be greater than specified in the "Maximum measured error" section. the medium temperature Influence of vibrations The measured error can be greater than specified in the "Maximum measured error" section as a result of mechanical, acoustic or electrical vibrations in the 0.8 to 2.0 MHz range. We recommend using a dedicated power unit and not the mains power supply. Influence of ambient Current/voltage output temperature Temperature coefficient $100 \mu V/^{\circ}C (\mu V/^{\circ}F) \text{ or } \pm 1 \mu A/^{\circ}C (\mu A/^{\circ}F)$ Influence of gas bubbles Gas bubbles and particles are disturbance factors when measuring with ultrasonic waves. The recommended installation positions and the "Dispersion" diagnostic information largely prevent incorrect measurement results caused by gas bubbles or particles. In the case of media with a high $CO_2$ content, there is the danger of $CO_2$ outgassing. To prevent outgassing, the process pressure must be set in such a way that the CO<sub>2</sub> saturation limit is not exceeded at the specific process temperature. 16.7 Installation Installation conditions $\rightarrow \triangleq 2.0$ **Environment** 16.8 → 🖺 20 Ambient temperature range

0 to +60 °C (+32 to +140 °F)

Degree of protection

Storage temperature

|  | Standard: IP67, suitable for Pollution degree 4 With the order code for "Sensor options", option <b>CM</b> : additionally IP69                                               |
|--|----------------------------------------------------------------------------------------------------|
|  | With the order code for "Transmitter housing", option <b>A</b> , "Brushed aluminum": IP40 With the order code for "Transmitter housing", option <b>B</b> , "Stainless": IP67 |

### Interior cleaning

CIP according to EHEDG Doc. 2

# NOTICE

Large and particularly rapid temperature increases can damage the sensor.

▶ Ensure that the immediate temperature increase of the medium does not exceed 55 °C/s (99 °F/s).

Technical data Tegwave H

# Electromagnetic compatibility (EMC)

- As per IEC/EN 61326-1
- Complies with emission limit for industry as per EN 55011 (Class A)

For details, refer to the Declaration of Conformity.

This unit is not intended for use in residential environments and cannot quarantee adequate protection of the radio reception in such environments.

### 16.9 **Process**

Medium temperature range

Sensor

0 to +120 °C (+32 to +248 °F)

Temperature increase

Sensor

Max. 55°C/s (99°F/s)

### NOTICE

Large and particularly rapid temperature increases can damage the sensor.

► Ensure that the immediate temperature increase of the medium does not exceed 55 °C/s (99 °F/s).

Nominal pressure

Sensor

Max. 16 bar (232 psi) at 20  $^{\circ}$ C (68  $^{\circ}$ F)

Flow velocity

Max. 10 m/s (32.8 ft/s)

# 16.10 Mechanical construction

Design, dimensions

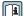

For the dimensions and installed lengths of the device, see the "Technical Information" document, "Mechanical construction" section

# Weight

### Transmitter

| Transmitter with aluminum housing        | 0.34 kg (0.8 lb)  |
|------------------------------------------|-------------------|
| Transmitter with stainless steel housing | 1.47 kg (3.24 lb) |

### Sensor

| DN 25 mm (DIN) | Max. 2.42 kg (5.34 lb) |
|----------------|------------------------|
| DN 1" (ANSI)   | Max. 2.48 kg (5.47 lb) |

The weight refers to the weight of a device with flanges. It can be lower than specified depending on the process connection.

86

Teqwave H Technical data

# Materials

# Transmitter housing

Aluminum transmitter housing, order code for "Transmitter housing", option A

| Housing              | Anodized aluminum                                                                                                    |
|----------------------|----------------------------------------------------------------------------------------------------|
| Window material      | Glass                                                                                                    |
| Terminal connection  | Polybuteneterephthalate (PBT)                                                                                                    |
| Ethernet interface   | <ul> <li>Socket: ferrite</li> <li>Contact housing: thermoplastic</li> <li>Contacts: 100 % tin with nickel coating, gold-plated</li> </ul>    |
| Push-pull connection | <ul> <li>Socket: brass, nickel-plated</li> <li>Contact housing: polyetheretherketone (PEEK)</li> <li>Contacts: brass, gold-plated</li> </ul> |

 $Stainless\ steel\ transmitter\ housing,\ order\ code\ for\ "Transmitter\ housing",\ option\ B$ 

| Housing              | Stainless steel 1.4301 (304)                                                                                                    |
|----------------------|----------------------------------------------------------------------------------------------------|
| Window material      | Polycarbonate                                                                                                    |
| Cable glands         | Stainless steel 1.4305                                                                                                    |
| Terminal connection  | Polybuteneterephthalate (PBT)                                                                                                    |
| Ethernet interface   | <ul> <li>Socket: ferrite</li> <li>Contact housing: thermoplastic</li> <li>Contacts: 100 % tin with nickel coating, gold-plated</li> </ul>    |
| Push-pull connection | <ul> <li>Socket: brass, nickel-plated</li> <li>Contact housing: polyetheretherketone (PEEK)</li> <li>Contacts: brass, gold-plated</li> </ul> |

### Sensor

Stainless steel, 1.4404 (F316L)

# Connecting cable

| Cable, external material                                                  | Polyurethane as per DIN EN 60811-2-1 (oil-resistant, halogen-free)                                                                            |
|---------------------------------------------------------------------------|----------------------------------------------------------------------------------------------------|
| Push-pull connector<br>(standard)                                         | <ul> <li>Socket: brass, nickel-plated</li> <li>Contact housing: polyetheretherketone (PEEK)</li> <li>Contacts: brass, nickel, gold</li> </ul> |
| M12 plug with the order code<br>for "Sensor options", option<br>CM (IP69) | <ul><li>Socket: stainless steel</li><li>Contact housing: polyamide (PA66)</li><li>Contacts: brass, gold</li></ul>                             |

# **Process connections**

Stainless steel, 1.4404 (F316L)

### Seals

- EPDM
- FKM
- VMQ (silicone)

Technical data Tegwave H

# Process connections Surface roughness

With aseptic gasket seal:

- Welding socket (EN 10357 (DIN 11850), ASME BPE, ODT/SMS, ISO 2037)
- Clamp (ISO 2852, DIN 32676, L14 AM7 Tri-Clamp)
- Coupling (DIN 11851, DIN 11864-1, SMS 1145)
- Flange DIN 11864-2

All data relate to metallic parts in contact with fluid.  $Ra_{max} = 0.76 \mu m$  (30  $\mu$ in) mechanically polished

# 16.11 Operability

### Local operation

### Via display module

Two display modules are available:

- Order code for "Display, operation", option A: LED status indication
- Order code for "Display; operation", option B: touch screen

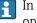

In the case of transmitters in a stainless steel housing, the touch screen can only be operated when the housing is open.

### Supported operating tools

Operation via "Teqwave Viewer" Windows Desktop operating tool.

### Reliable operation

If the power supply fails, data saved in the device and device configurations are retained.

### Languages

Can be operated in the following languages:

- Via local operation (transmitter with touch screen)
   English, German, French, Spanish, Italian
- Via operating tool English, German, French, Spanish, Italian

# 16.12 Certificates and approvals

### CE mark

The device meets the legal requirements of the applicable EU Directives. These are listed in the corresponding EU Declaration of Conformity along with the standards applied.

Endress+Hauser confirms successful testing of the device by affixing to it the CE mark.

### UKCA marking

The device meets the legal requirements of the applicable UK regulations (Statutory Instruments). These are listed in the UKCA Declaration of Conformity along with the designated standards. By selecting the order option for UKCA marking, Endress+Hauser confirms a successful evaluation and testing of the device by affixing the UKCA mark.

Contact address Endress+Hauser UK:

Endress+Hauser Ltd.

Floats Road

Manchester M23 9NF

United Kingdom

www.uk.endress.com

Tegwave H Technical data

### Sanitary compatibility

- 3-A approval 28-06
  - Confirmation by affixing the 3-A logo for measuring devices with the order code for "Additional approval", option LP "3-A".
  - The 3-A approval refers to the sensor.
  - Remote transmitters must be installed in accordance with the 3-A Standard.
  - Accessories (e.g. weather protection cover, wall holder unit) must be installed in accordance with the 3-A Standard.
    - Each accessory can be cleaned. Disassembly may be necessary under certain circumstances.
- EHEDG Type EL Class I
  - The EHEDG approval refers to the sensor.
  - Confirmation by affixing the EHEDG symbol for sensors with the order code for "Additional approval", option LT "EHEDG".
  - To meet the requirements for EHEDG certification, the sensor must be connected with process connections in accordance with the EHEDG position paper entitled "Easy Cleanable Pipe Couplings and Process Connections" (www.ehedg.org).
- Food Contact Materials Regulation (EC) 1935/2004
- FDA: All wetted parts are in conformity with FDA requirements.
- Seals
  - EPDM is not a suitable seal material for media with a fat content > 8 %.
  - FDA-compliant seals: EPDM, FKM, VMQ.
  - EHEDG-compliant seals: EPDM, FKM.
- Certificates that are currently valid are available in the Download Area of the Endress +Hauser website:
  - www.endress.com → Downloads
  - Specify the following details in the search area: Approvals & certificates → Hygienic compatibility

### Additional certification

### Tests and certificates

EN10204-3.1 material certificate, wetted parts

# Other standards and guidelines

■ EN 60529

Degrees of protection provided by enclosures (IP code)

■ EN 61010-1

Safety requirements for electrical equipment for measurement, control and laboratory use - general requirements

■ IEC/EN 61326-2-3

Electromagnetic compatibility (EMC requirements)

■ RoHS and IEC 63000

Restriction of hazardous substances in electric and electronic devices.

# 16.13 Application packages

Application packages are available for the device to expand the device functions, depending on user needs. The application packages can be ordered with the device or subsequently from Endress+Hauser. The Endress+Hauser sales organization will provide detailed information on the appropriate order code. The product page of the Endress+Hauser website <a href="https://www.endress.com">www.endress.com</a> also contains additional information on the order code.

| Application package            | Description                                                             |
|--------------------------------|-------------------------------------------------------------------------|
| Viewer with interface for data | Retrieval and storage of measured data.                                 |
| download                       | The application package allows users to retrieve measured data that are |
| Order code for "Application    | saved in the internal device memory. In addition, the measured data can |
| package", option EP            | be saved in a text file which can then be imported into a database.     |
|                                | (Order number: DK9501)                                                  |

Technical data Teqwave H

# 16.14 Accessories

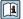

# 16.15 Documentation

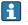

For an overview of the scope of the associated Technical Documentation, refer to the

- *W@M Device Viewer* (www.endress.com/deviceviewer): Enter the serial number from the nameplate
- Endress+Hauser Operations App: Enter the serial number from the nameplate or scan the matrix code on the nameplate

### Standard documentation

| Document type                | Documentation code |
|------------------------------|--------------------|
| Technical Information        | TI01573D           |
| Brief Operating Instructions | KA01501D           |

Teqwave H Index

# Index

| A                                                      | D                                      |
|--------------------------------------------------------|----------------------------------------|
| Accessories                                            | Date of manufacture                    |
| Accuracy                                               | Declaration of Conformity              |
| Additional certification 89                            | Degree of protection                   |
| Aluminum housing                                       | Design                                 |
| Analysis parameters 80                                 | Measuring device                       |
| Application                                            | Designated use                         |
| Application packages                                   | Device description files               |
| Approvals                                              | Device documentation                   |
|                                                        | Supplementary documentation 8          |
| В                                                      | Device information                     |
| Basic safety instructions 9                            | Device name                            |
| _                                                      | Sensor                                 |
| C                                                      | Device repair                          |
| Calibration ranges                                     | Device-specific accessories            |
| Displaying                                             | Diagnostic information                 |
| CE mark                                                | Dispersion indicator                   |
| Certificates                                           | Teqwave Viewer                         |
| Changing the operating language 61                     | Transmitter with a touch screen 70     |
| Check                                                  | Transmitter with LEDs 69, 71           |
| Checklist                                              | Dimensions                             |
| Post-connection check                                  | see "Technical Information" document   |
| Post-installation check                                | Disposal                               |
| Cleaning                                               | Document                               |
| Exterior cleaning                                      | Function                               |
| Interior cleaning                                      | Symbols                                |
| Cleaning in place (CIP)                                | Document function 6                    |
| Closing the housing cover 28                           | Document information 6                 |
| Commissioning                                          | Documentation                          |
| Advanced settings                                      |                                        |
| Configuring the measuring device 43                    | E                                      |
| Compensation values                                    | Electrical connection                  |
| Configure in the recipe                                | Measuring device                       |
| Setting manually                                       | Electromagnetic compatibility 86       |
| Concentration app                                      | Endress+Hauser services                |
| Select                                                 | Maintenance                            |
| Concentration app data sheet 80                        | Repair                                 |
| Concentration apps                                     | Ensuring potential equalization 26, 28 |
| Management                                             | Environment                            |
| Concentration offset                                   | Ambient temperature 20                 |
| Configuring the local display                          | Establishing a connection              |
| Connecting cable                                       | Teqwave Viewer                         |
| Connecting cable connection                            | Ethernet interface                     |
| Transmitter with aluminum housing                      | Extended order code                    |
| Transmitter with stainless steel housing 27            | Sensor                                 |
| Connecting requirements                                | Transmitter                            |
| Connecting the measuring device                        | Exterior cleaning                      |
| Transmitter with aluminum housing                      | F                                      |
| Transmitter with stainless steel housing 26 Connection | <del>-</del>                           |
| see Electrical connection                              | Field calibration                      |
|                                                        | Field of application  Residual risks   |
| Connection examples                                    |                                        |
| Current consumption                                    | Firmware history                       |
| Current output // to 20 mA                             | Flow velocity                          |
| Current output 4 to 20 mA 81                           | Function codes                         |
|                                                        | runction codes                         |

Index Teqwave H

| Н                                         | Transmitter                         | 15         |
|-------------------------------------------|-------------------------------------|------------|
| Hygienic compatibility                    | Nominal pressure                    | 86         |
| I                                         | 0                                   |            |
| Incoming acceptance                       | Opening the housing cover           | 26         |
| Incorrect use                             | Opening the measured data           | 64         |
| Inlet runs                                | Operability                         |            |
| Input                                     | Operation                           |            |
| Inspection                                | Operation options                   |            |
| Connection                                | Local display                       |            |
| Installation                              | Operating tool                      |            |
| Installation conditions                   | Overview                            |            |
| Inlet and outlet runs                     | Operational safety                  |            |
| Mounting location 20                      | Order code                          | 16         |
| Interior cleaning                         | Outlet runs                         | 20         |
|                                           | Output signal                       | 81         |
| K                                         | Output variables                    | 81         |
| Kalman filter                             | P                                   |            |
| M                                         | Packaging disposal                  | 19         |
| Maintenance tasks                         | Performance characteristics         |            |
| Replacing seals                           | Post-connection check (checklist)   | 30         |
| Materials                                 | Post-installation check             | 42         |
| Maximum measured error 84                 | Post-installation check (checklist) | 23         |
| Measured variables                        | Power consumption                   | 84         |
| Analysis parameters 80                    | Power supply failure                | 84         |
| Measuring device                          | Process conditions                  | 86         |
| Configuration                             | Flow velocity                       | 86         |
| Conversion                                | Medium temperature                  |            |
| Design                                    | Nominal pressure                    |            |
| Disposal                                  | Temperature increase                |            |
| Identification                            | Process connections                 |            |
| Integrating via communication protocol 39 | Product description                 |            |
| Mounting                                  | Product identification              |            |
| Mounting the sensor                       | Product safety                      |            |
| Threaded adapter 21                       | Push-pull connection                | 11         |
| Welding socket                            | R                                   |            |
| Removing                                  |                                     |            |
| Repairs                                   | Reading measured values             | <i>c</i> 1 |
| Resetting to factory setting              | Local display                       |            |
| Switching on                              | Operating tool                      |            |
| Measuring principle                       | Recalibration                       |            |
| Measuring range                           | Recipe generator                    |            |
| Measuring system                          | Recipes                             |            |
| Medium temperature range                  | Management                          |            |
| Function codes                            | Registered trademarks               |            |
| Read access                               | Repair                              |            |
| Register addresses                        | Notes                               |            |
| Register information                      | Repair of a device                  |            |
| Write access                              | Repeatability                       |            |
| Mounting                                  | Replacement                         |            |
| Mounting location                         | Device components                   | 76         |
| Mounting position                         | Replacing seals                     |            |
| Mounting the transmitter                  | Requirements for personnel          |            |
| mounting the transmitter                  | Residual risks                      |            |
| N                                         | Response time                       |            |
| Nameplate                                 | Retrieving measured data            |            |
| Sensor                                    | Return                              | 76         |

Teqwave H Index

| S                                        |          |
|------------------------------------------|----------|
| Sanitary compatibility                   | 89       |
| Saving measured data                     | 65       |
| Seals                                    |          |
| Sensor                                   | 11       |
| Mounting                                 | 21       |
| Testing                                  | 72       |
| Serial number                            | 16       |
| Setting the operating language           | 42       |
| Settings                                 |          |
| Analog output                            | 44       |
| Compensation values (manual)             | 56       |
| Compensation values (recipe)             | 54       |
| Concentration 13                         |          |
|                                          |          |
| Failsafe mode                            |          |
| Field calibration                        | 57       |
| Local display                            | 61       |
| Measured value display                   | 49       |
| Measuring range                          | 46       |
| Measuring unit                           | 43       |
| Operating language 42,                   |          |
| Recipe generator                         | 54       |
| Selecting the concentration app          | 43       |
| - · · · · · · · · · · · · · · · · · · ·  | 47       |
| Touch screen                             | 50       |
| Signal cable connection                  | 26       |
| Transmitter with aluminum housing        | 27       |
| Signal on alarm                          |          |
| Software installation                    | UΔ       |
| Tegwave Viewer                           | 34       |
| Spare part                               |          |
| Spare parts                              | 76       |
| Special connection instructions          | 29       |
| Special mounting instructions            |          |
| -                                        | 21       |
| Stainless steel housing                  |          |
| Standards and guidelines                 |          |
| Storage conditions                       |          |
| Storage temperature                      | 19       |
| Supply unit                              |          |
| Requirements                             | 25       |
| Supply voltage                           | 84       |
| Supply voltage cable connection          |          |
| Transmitter with aluminum housing        |          |
| Transmitter with stainless steel housing |          |
| Surface roughness                        |          |
| Switch output                            | 81       |
| Symbols                                  |          |
| Measuring device                         | 17       |
| System design                            | 00       |
| g - y                                    | 80<br>39 |
| System integration                       | ~ ~      |
| Modbus TCP information                   |          |
| System requirements                      | 39       |
| System requirements Tegwave Viewer       | 39       |

| T                                             |    |
|-----------------------------------------------|----|
| Technical data, overview                      | 80 |
| Temperature increase                          | 86 |
| Temperature range                             |    |
| Environment 20,                               | 85 |
| Storage                                       | 85 |
| Storage temperature                           | 19 |
| Teqwave Viewer                                |    |
| Establishing a connection                     | 34 |
| Operation options                             | 33 |
| Software installation                         |    |
| System requirements                           |    |
| Troubleshooting                               | 69 |
| User interface                                |    |
| Terminal assignment                           | 24 |
| Terminals                                     | 84 |
| Tests and certificates                        | 89 |
| Transmitter                                   | 11 |
| Mounting                                      | 21 |
| Replacement                                   | 66 |
| Transporting the measuring device             | 19 |
| Troubleshooting                               |    |
| General                                       | 68 |
| Local display (transmitter with LEDs)         | 68 |
| Local display (transmitter with touch screen) | 68 |
| Output signals                                | 68 |
| Teqwave Viewer                                | 69 |
| **                                            |    |
| U                                             |    |
| UKCA marking                                  | 88 |
| Updating the firmware                         | 67 |
| Use of the measuring device                   | _  |
| Incorrect use                                 | 9  |
| see Designated use                            |    |
| User interface                                |    |
| Teqwave Viewer                                | 36 |
| V                                             |    |
| •                                             | 01 |
| Voltage output 0 to 10 V                      | 81 |
| W                                             |    |
| W@M14,                                        | 76 |
| W@M Device Viewer                             |    |
| Weight data                                   |    |
| Workplace safety                              |    |
| vvolitpiace barety                            | _  |

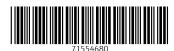

www.addresses.endress.com